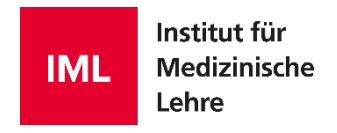

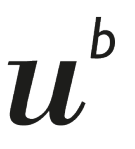

 $\mathbf b$ **UNIVERSITÄT BERN** 

## Measured Manager Anwenderhandbuch

7. Ausgabe

[https://manager.measured.iml.unibe.ch](https://manager.measured.iml.unibe.ch/) measured@examic.ch

**Herausgeber** Institut für Medizinische Lehre (IML)

**Bildnachweise** Institut für medizinische Lehre (IML)

**Version 7.0**

#### **Kontakt**

Measured Support Institut für Medizinische Lehre Mittelstrasse 43 3012 Bern

[measured@examic.ch](mailto:measured@examic.ch)

© 2023, Institut für Medizinische Lehre, Bern

## - b  $\boldsymbol{H}$

**Inhalt** 

#### **Allgemeine Information** 3  $\mathbf{1}$ Fragen  $\boldsymbol{4}$  $1.1$  $1.2$  $1.2.1$  $1.3$  $1.4$  $2.$  $12$ Neue Frage erfassen  $2.1$  $22$  $2.3$  $2.4$  $2.5$  $3.$ Aufträge  $\overline{\phantom{0}18}$  $3.1$ 32  $3.3$  $3.3.1$  $3.3.2$  $3.3.3$  $3.3.4$  $3.3.5$  $3.4$  $\mathbf{A}$ 26 Prüfungserstellung i Sammen auch der Schweizer aus der Schweizer aus der Schweizer aus der Schweizer aus der S  $4.1$  $4.2$ 43  $4.4$ 4.5  $4.6$  $4.6.1$

4.6.2

4.6.3

### <span id="page-3-0"></span>**Allgemeine Information**

Dieses Anwenderhandbuch soll die wichtigsten Funktionalitäten und Arbeitsschritte vom Measured Manager erläutern. Es wird laufend erweitert und wurde aus Sicht des Prüfungsverantwortlichen (vollumfängliche Benutzerrechte) verfasst.

Prüfungskoordinatoren haben auf die Reiter "Fragen" und "Aufträge" die gleiche Ansicht, aber auf die für sie relevanten Fragen beschränkt. Auf den Reiter "Prüfungen" haben sie keinen Zugriff.

Über die folgende Adresse kann auf Measured Manager zugegriffen werden:

https://manager.measured.iml.unibe.ch

Measured Manger ist für Google Chrome optimiert und getestet worden. Nur die Verwendung dieses Browsers gewährleistet die korrekte Darstellung. Optimal ist eine Bildschirmgrösse von mindestens 22 Zoll.

Die Anmeldung erfolgt mit der E-Mailadresse und dem persönlichen Passwort. Zusätzlich wird bei jedem Login ein temporärer Zugriffscode benötigt, der wahlweise an die E-Mailadresse oder, sofern die entsprechende Nummer hinterlegt ist, an das Mobiltelefon verschickt wird.

Das Anlegen und Verändern von Zugängen für Benutzende und von Blueprints wird vom Measured Support Team durchgeführt.

Bei Fragen und Problemen mit Measured erreichen Sie das Measured Support Team unter folgender Email-Adresse: [measured@examic.ch](mailto:measured@examic.ch)

Die neueste Version des Handbuchs ist verfügbar unter: https://www.iml.unibe.ch/angebote/assessment/examic-assessment-suite/measured/download

## <span id="page-4-0"></span>**1. Fragen**

#### <span id="page-4-1"></span>**1.1 Benutzeroberfläche des Reiters "Fragen" kurz erklärt**

 $\bullet$ 

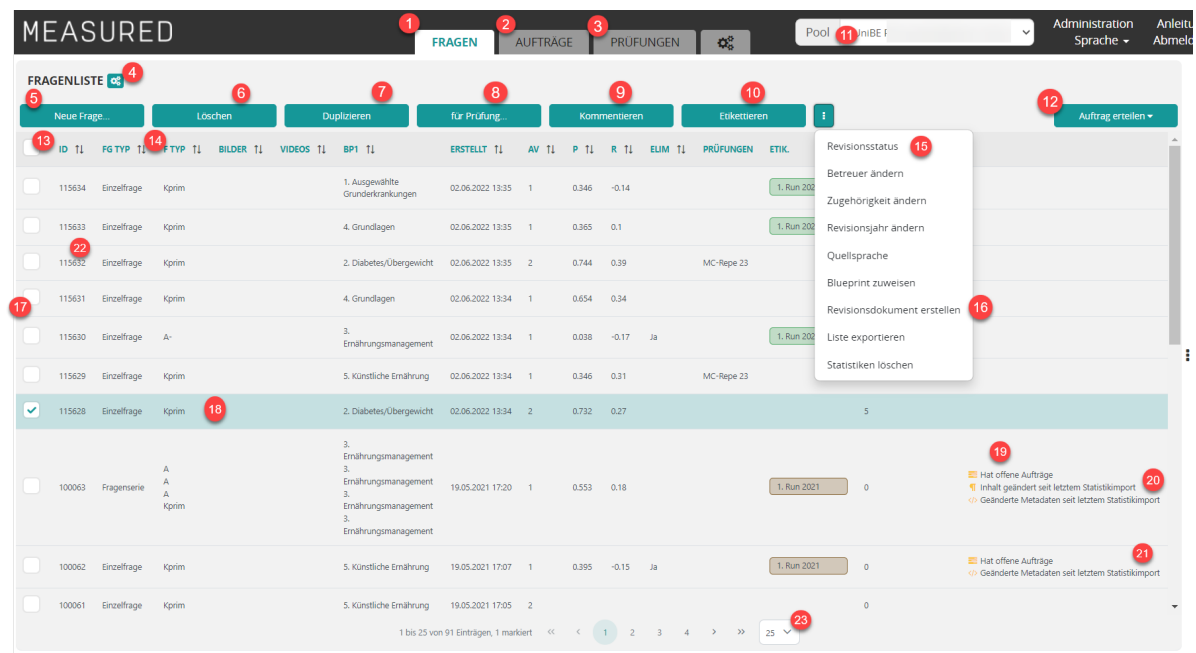

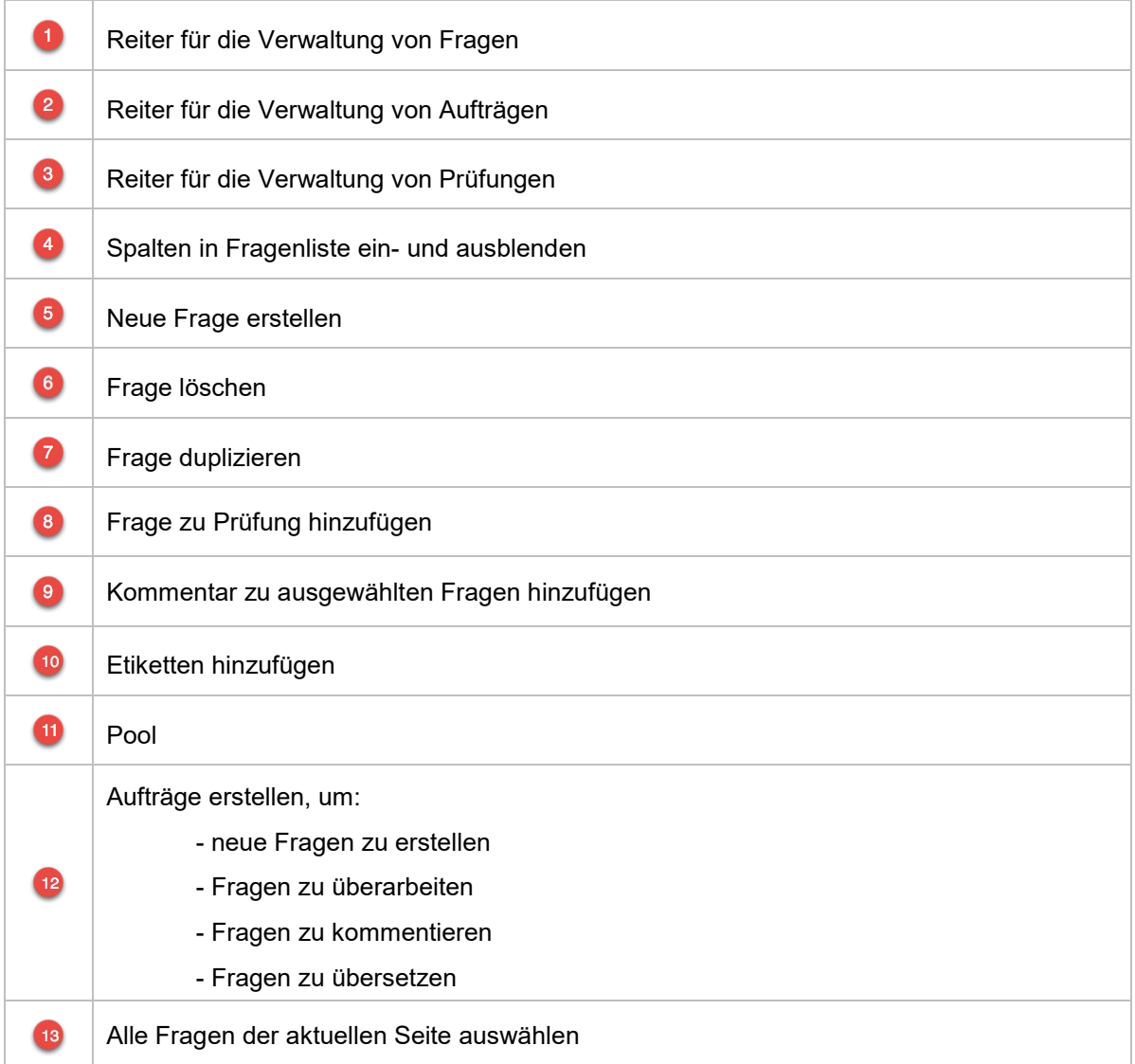

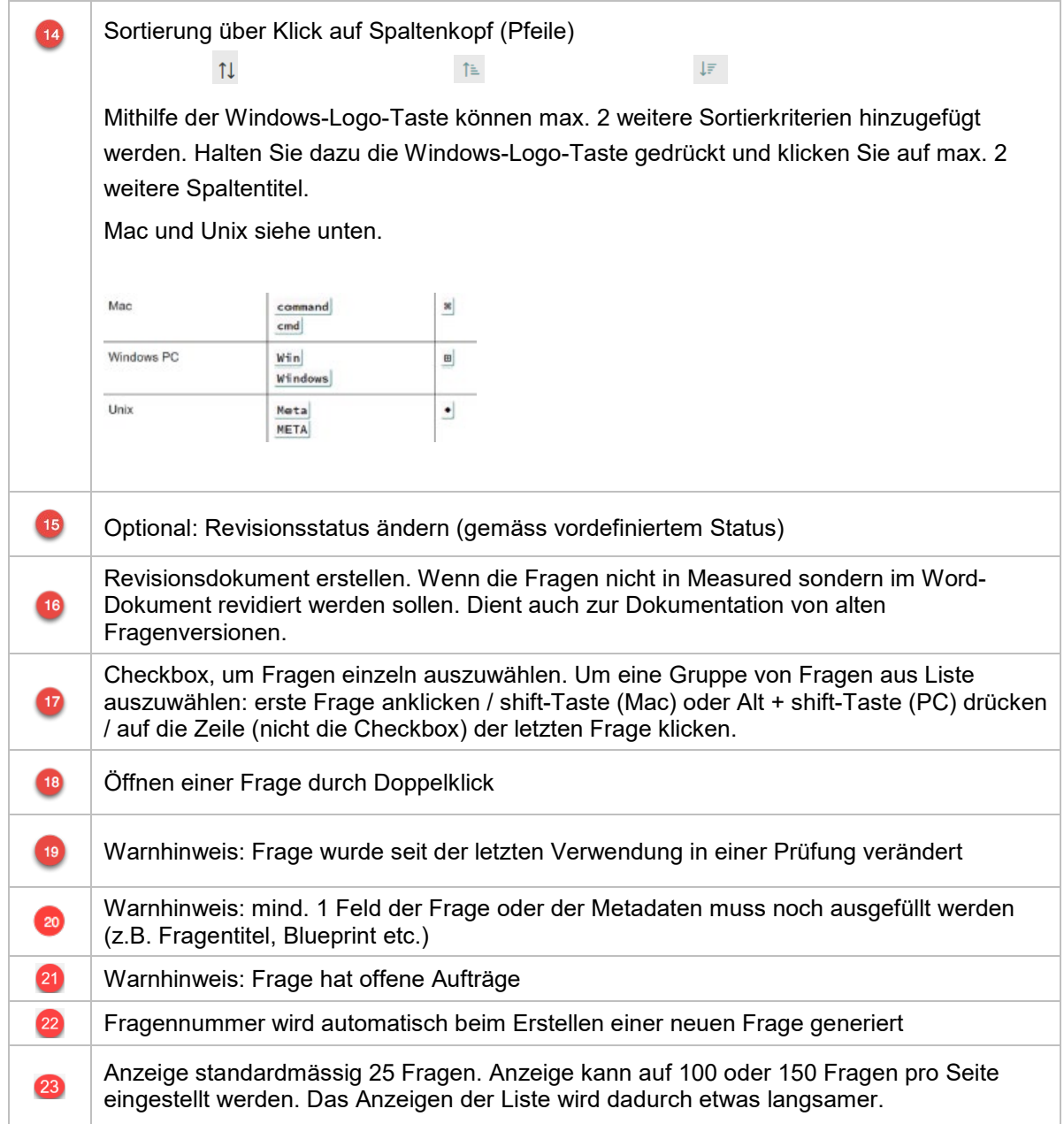

#### <span id="page-6-0"></span>**1.2 Filterfunktionen**

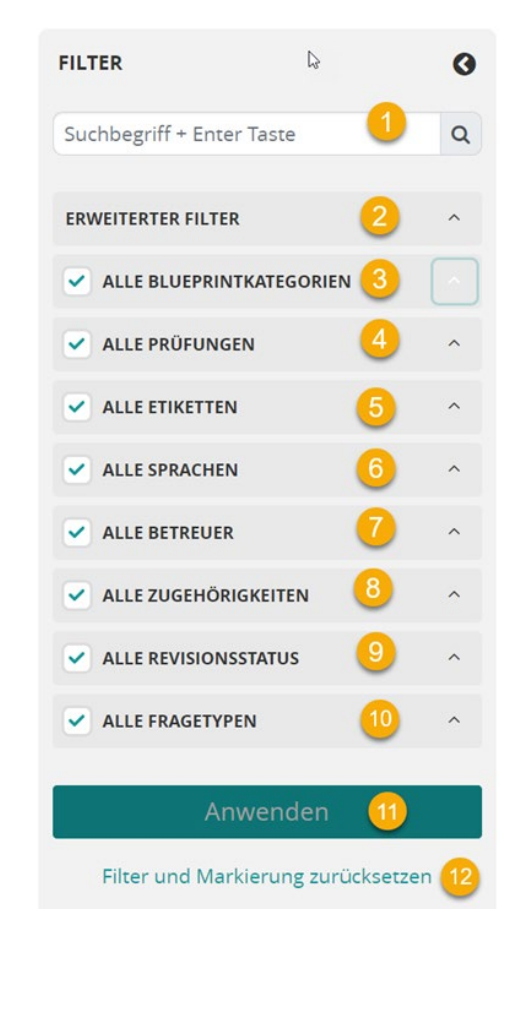

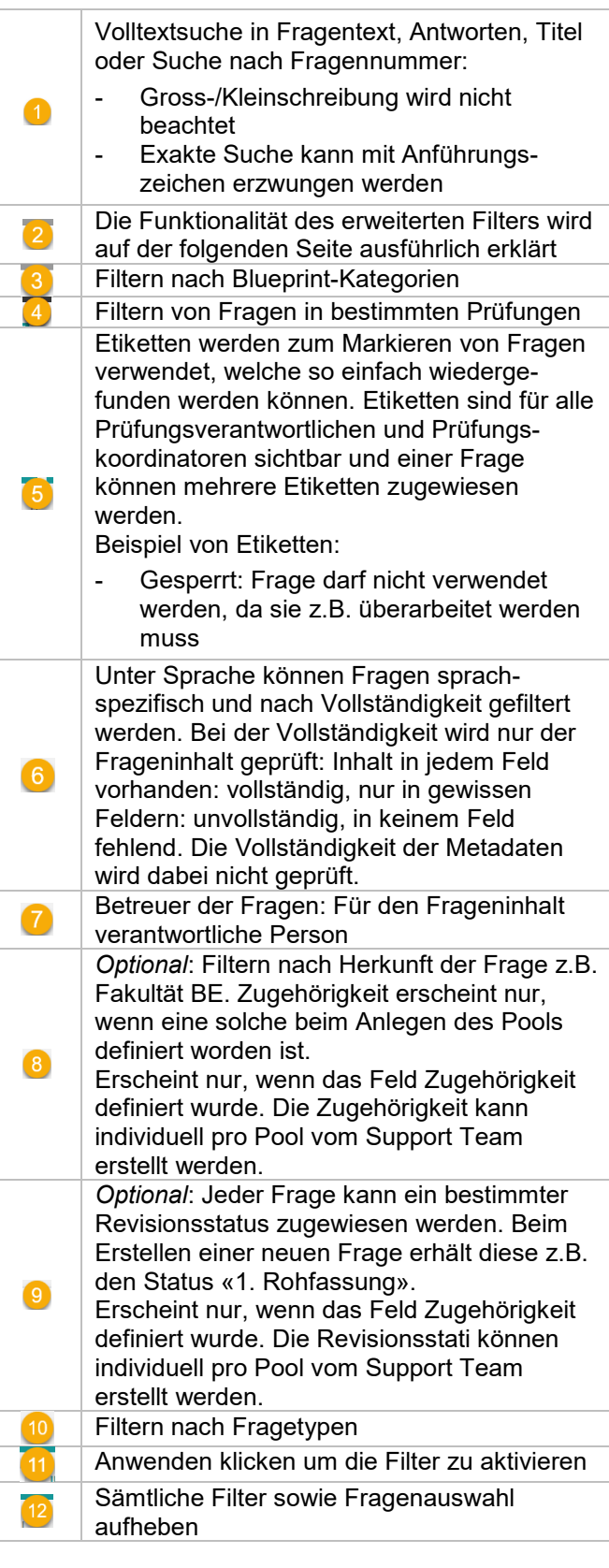

#### <span id="page-7-0"></span>1.2.1 Die Erweiterte Filterfunktion

Die erweiterte Filterfunktion bietet die Möglichkeit, Fragen nach allen in den Spalten aufgeführten Kriterien kombiniert zu filtern.

Die Elemente in einem Filterblock werden mit einem logischen ODER, die verschiedenen Blöcke mit einem logischen UND verbunden.

- UND (d.h. beide Kriterien müssen erfüllt sein)
- ODER (d.h. nur eines der beiden Kriterien muss erfüllt sein)

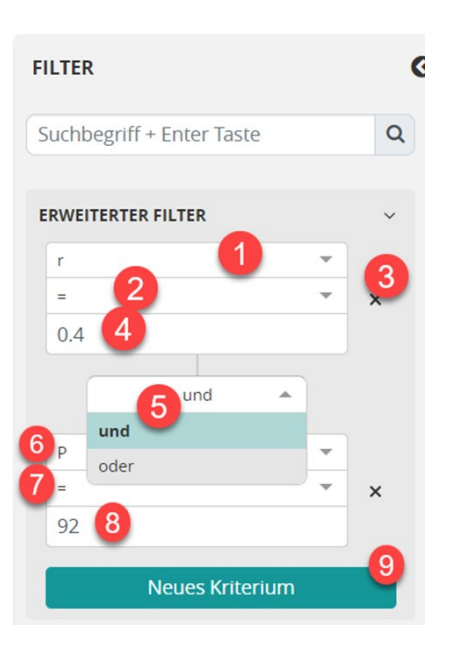

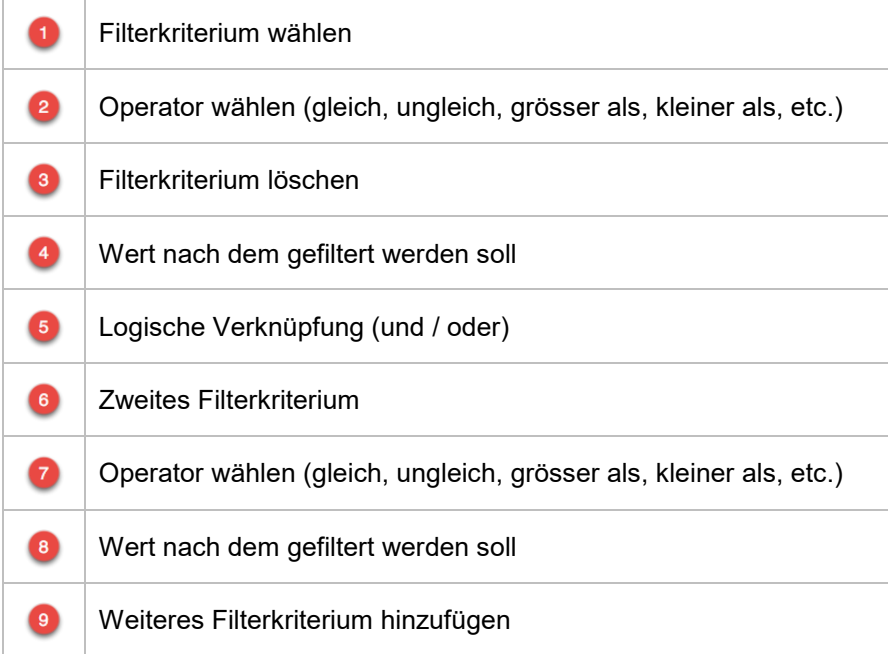

#### <span id="page-8-0"></span>**1.3 Sortierfunktion Spalten**

 $\uparrow \downarrow$ 

Die Sortierung der Spalten der Fragenliste erfolgt direkt per Klick auf den Spaltentitel.

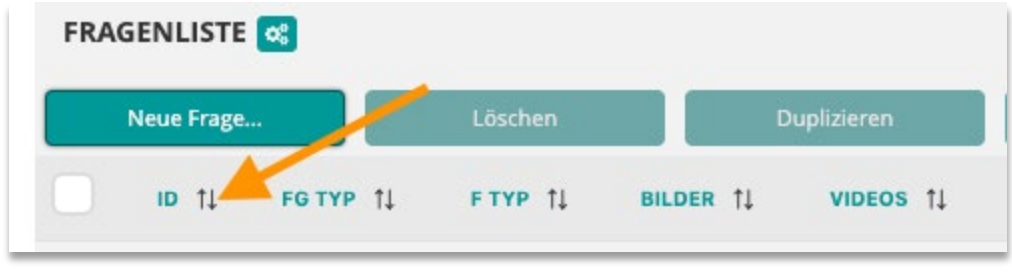

Nach dem ersten Klick wird aufsteigend sortiert, nach dem zweiten Klick absteigend. Die Pfeile zeigen den Sortierstatus der Zeile an:

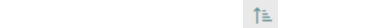

Mithilfe der Windows-Logo-Taste können max. 2 weitere Sortierkriterien hinzugefügt werden. Halten Sie dazu die Windows-Logo-Taste gedrückt und klicken Sie auf max. 2 weitere Spaltentitel. Mac und Unix siehe unten.

 $\downarrow \equiv$ 

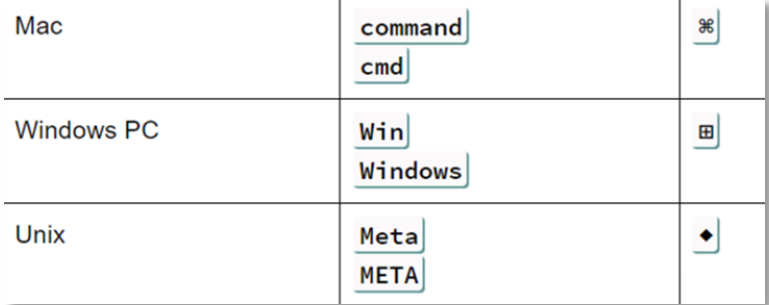

Die Sortierreihenfolge wird neben der jeweiligen Spalte mit 1, 2, 3 angezeigt.

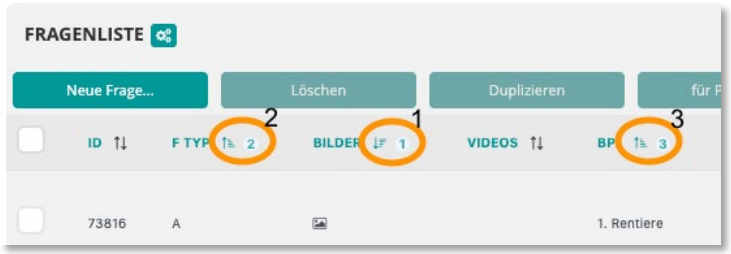

In diesem Beispiel wurde zuerst nach Kriterium «Bilder», dann nach Kriterium «F TYP», danach nach «BP1» sortiert.

#### <span id="page-9-0"></span>**1.4 Fragen - Vorschau / Kommentare / Statistik**

Fragen - Vorschau

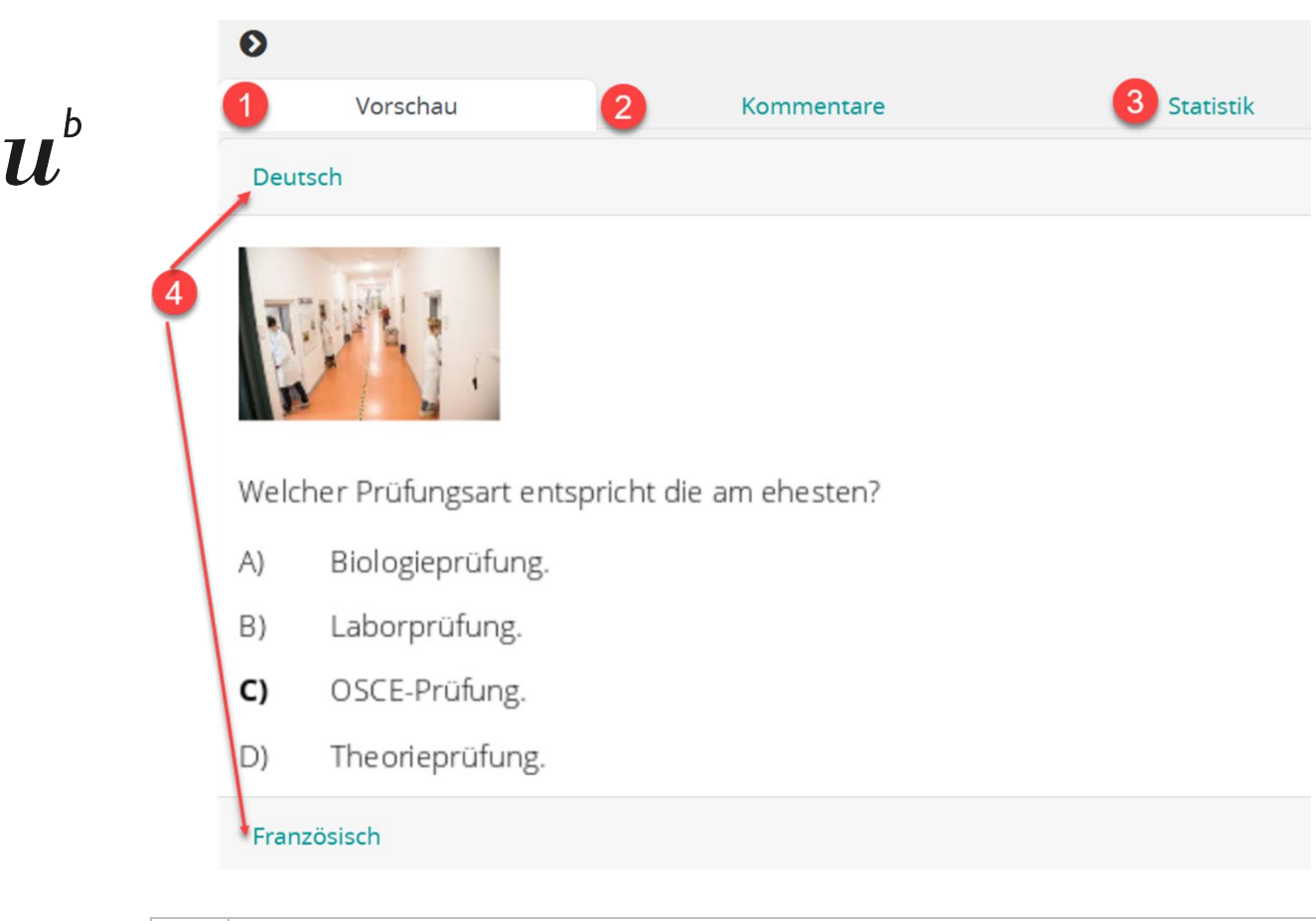

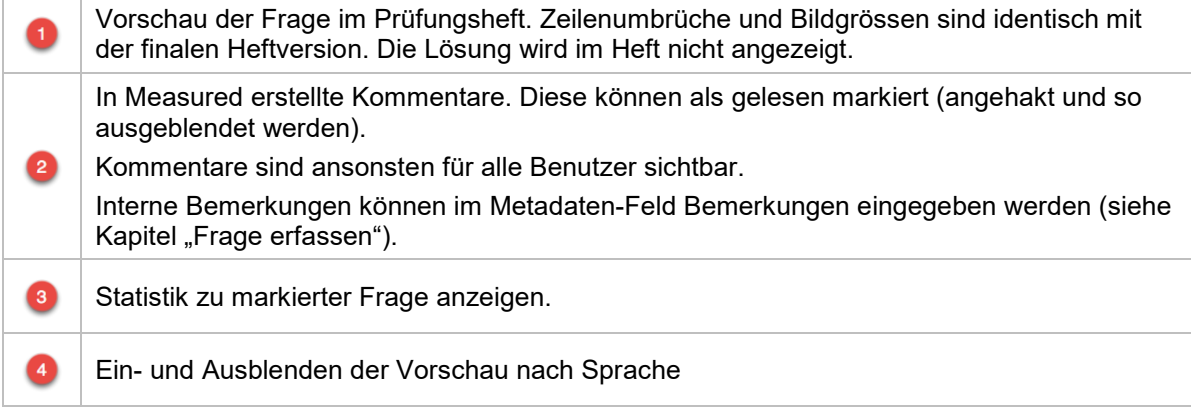

#### Kommentare

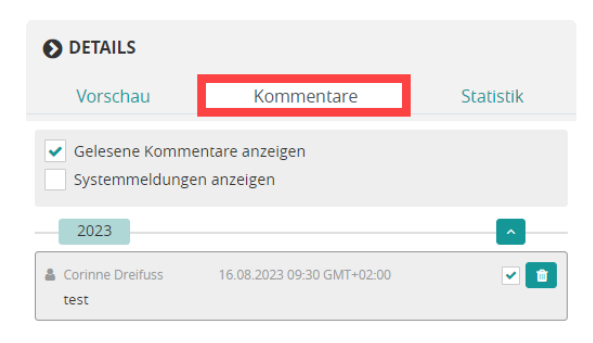

#### **Statistiken**

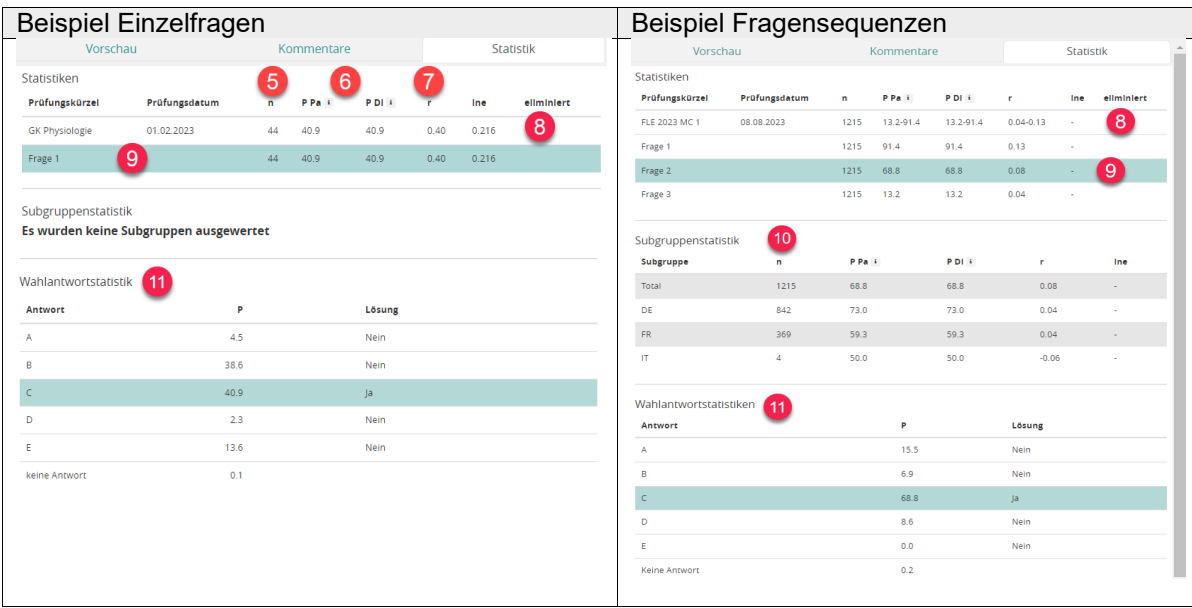

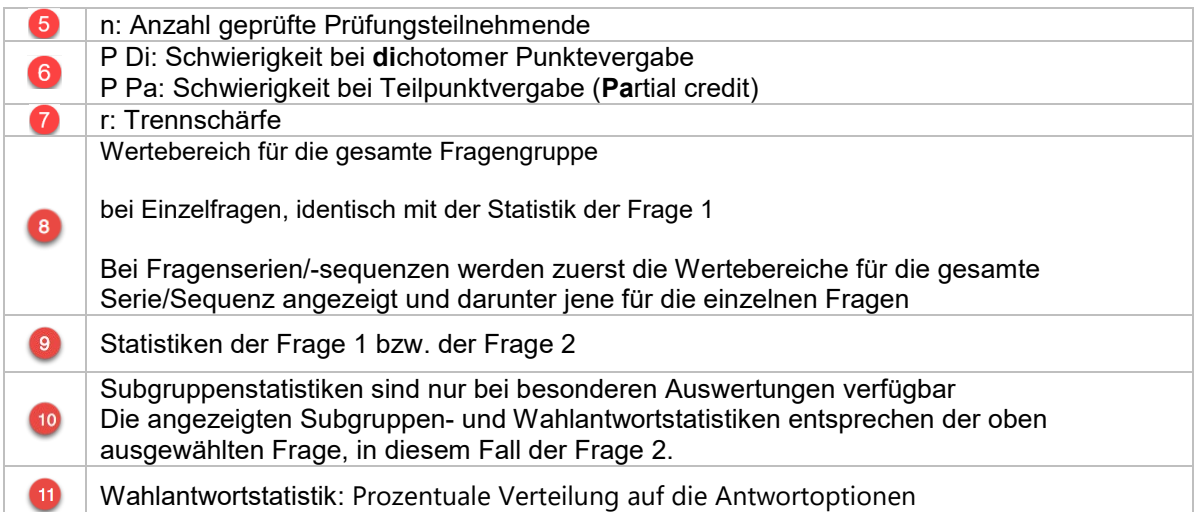

#### Fragen etikettieren

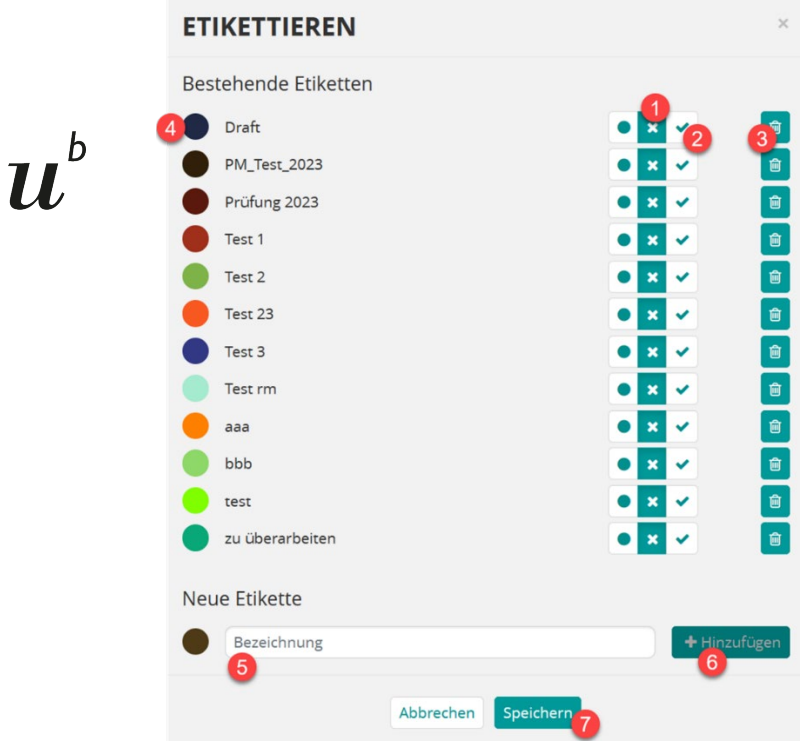

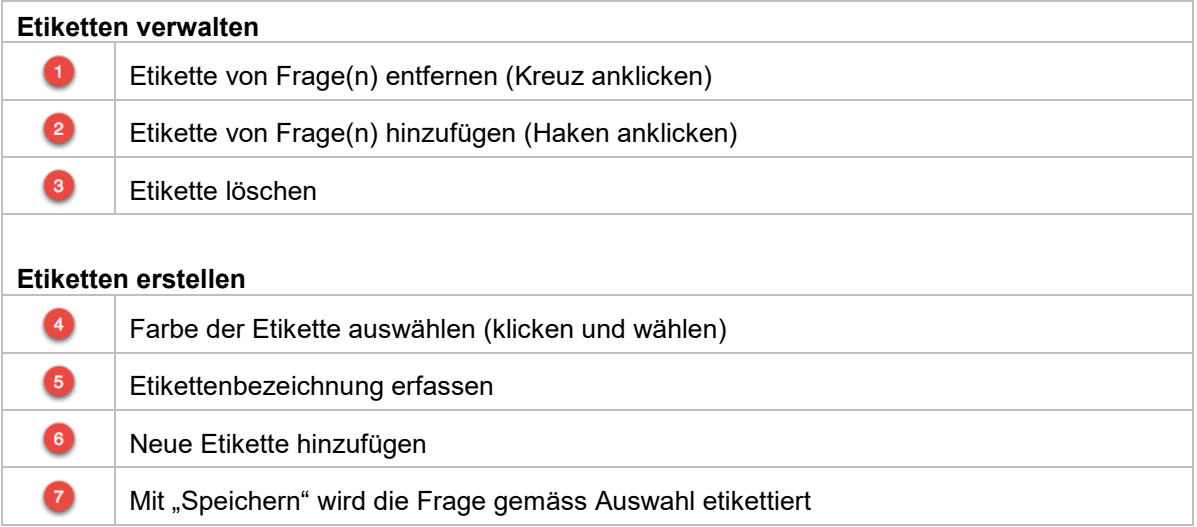

Etiketten werden zum Markieren von Fragen verwendet, welche so einfach wiedergefunden werden können. Etiketten sind für alle Prüfungsverantwortlichen und Prüfungskoordinatoren sichtbar und einer Frage können mehrere Etiketten zugewiesen werden.

Beispiel von Etikette wie oben:

«Zu überarbeiten»: Frage ist vorgemerkt, weil sie überarbeitet werden muss.

## <span id="page-12-0"></span>**2. Neue Frage erfassen**

### <span id="page-12-1"></span>**2.1 Frage anlegen**

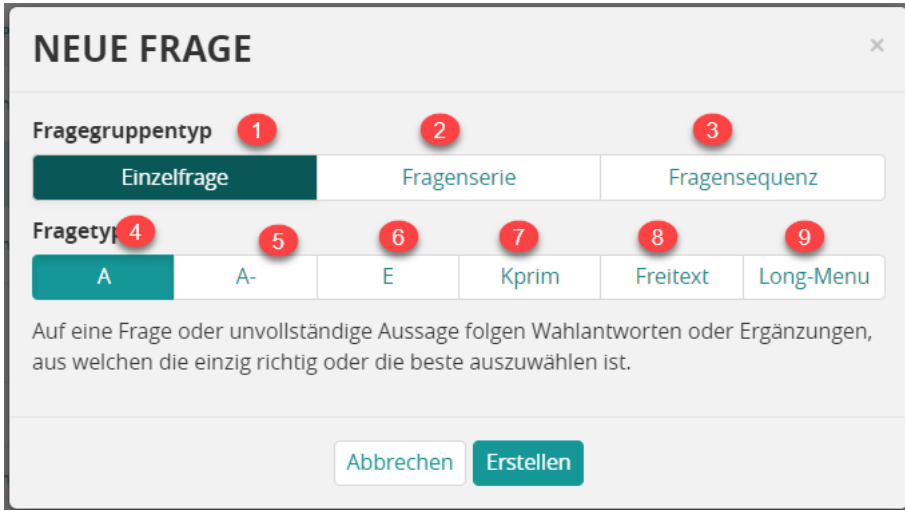

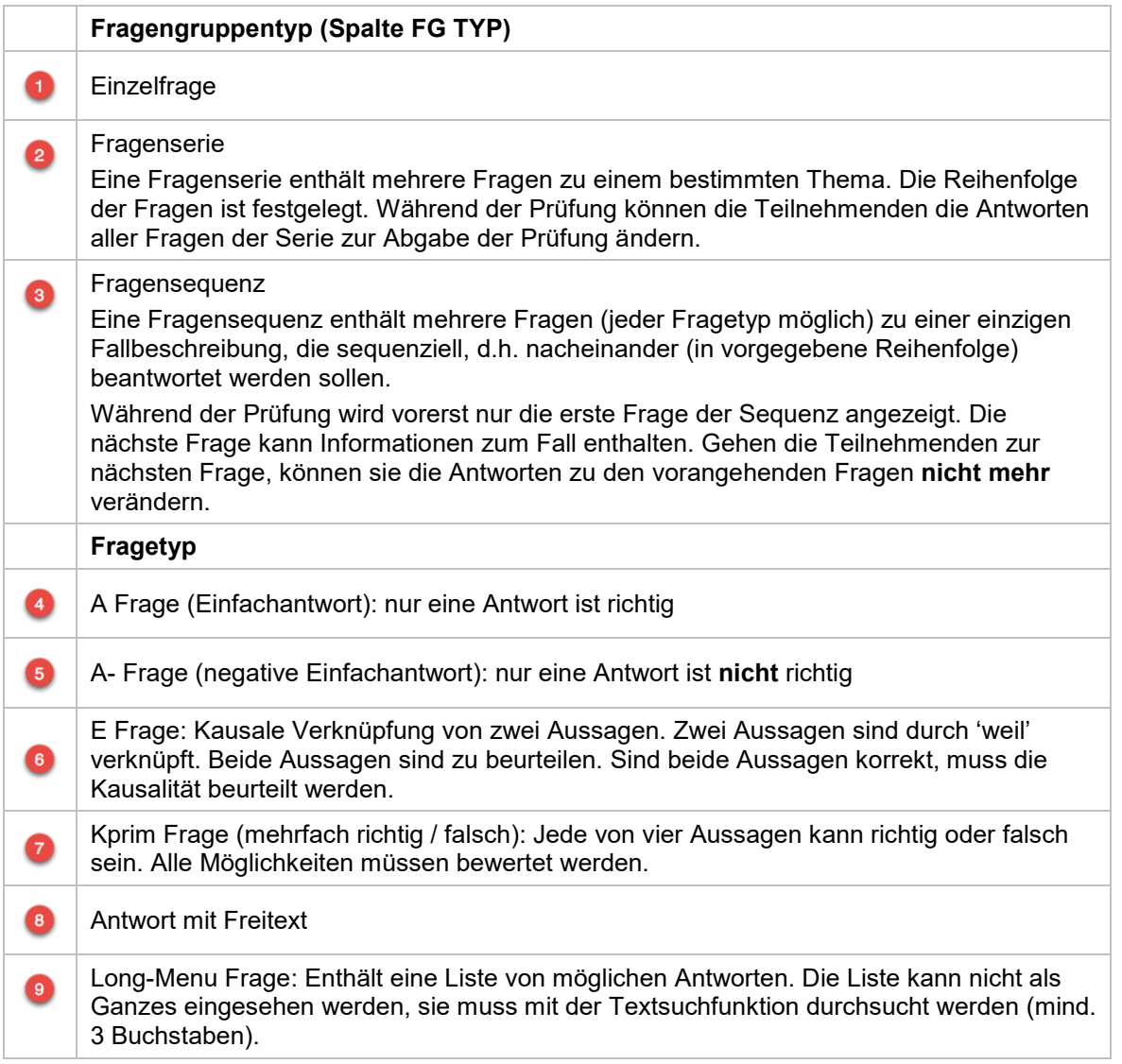

#### <span id="page-13-0"></span>**2.2 Metadaten**

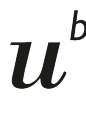

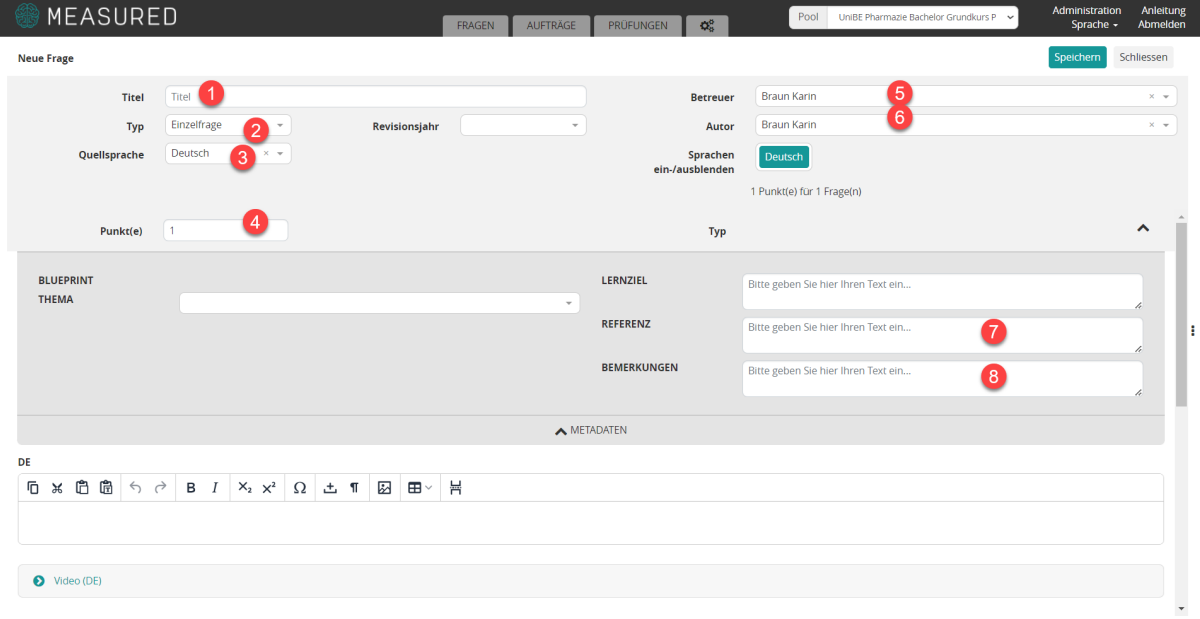

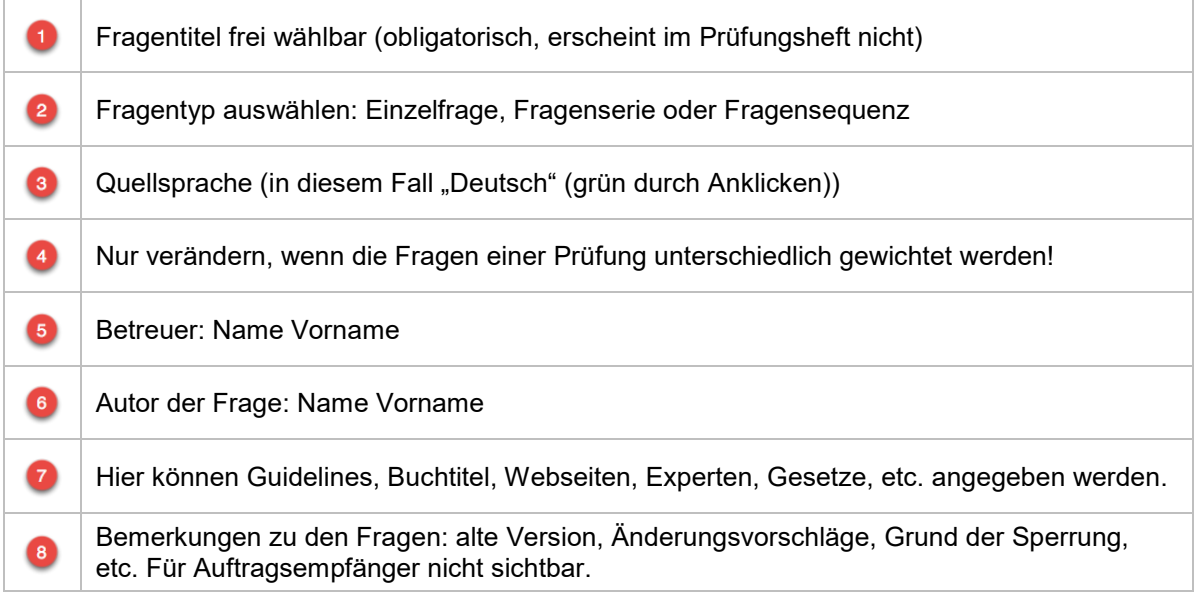

#### <span id="page-14-0"></span>**2.3 Fragentext** DE  $\overline{1}$  $\overline{Y}$ 남 0 % 8 8  $6d$  $\mathsf B$  $I$  $X_2$   $X^2$  $\Omega$ 土 1  $\ddot{\mathbf{z}}$  $\boxplus$   $\vee$ Eine 18-jährige Frau stellt sich bei der Hausärztin wegen einer zunehmenden Nagelveränderung vor. Sie arbeitet seit 2 Jahren als 2 Coiffeuse. Vor 4 Monaten stellte sie eine wenig schmerzhafte Entzündung an ihrem 3. und 4. Finger links fest, nach einigen Wochen trat auch eine Veränderung der beiden Nägel auf (siehe Abbildung). Sie berichtet über trockene Haut an den Handrücken im Winter. Beim Grossvater mütterlicherseits habe eine Psoriasis bestanden. Vor drei Jahren litt sie an einer Hashimotothyroiditis, sie wird aktuell mit Thyroxin behandelt Welche ist die wahrscheinlichste Diagnose? (4) Video (DE) 5 Das Video sollte im Querformat (16:9) sein und eine minimale Auflösung von 1280 x 800 Ziehen Sie die Videodatei hierhe Pixeln haben. Es darf nicht grösser sein als 200MB. oder Video auswählen. DE **石米白色**  $60$  $B$   $I$  $X_2$   $X^2$  $\Omega$  $\sim$ 土 ¶  $\blacksquare$ 뵴  $Y$ falsch A) Ξ Nagelpsoriasis bei psoriatischer Diathese 6 0 % 8 8  $\rightarrow$ в  $I$  $X_2$   $X^2$  $\Omega$ 土 1  $\ddot{\approx}$  $\boxplus$ 븜  $\overline{Y}$  $\leftrightarrow$ Ξ falsch B) Tinea unguis durch Fadenpilze **石米白色**  $X_2$   $X^2$  $\ddot{\approx}$ 븜  $\mathsf{Y}$  $\leftrightarrow$  4  $B$   $I$ Ω 土 Œ  $\P$  $\checkmark$ falsch C) Tüpfelnägel bei Autoimmundiathese □ \* □ □ う ♪  $B$   $I$  $\mathsf{X}_2$   $\mathsf{X}^2$  $\Omega$ 土 1 ł.  $\blacksquare$ 봄  $\mathsf{Y}$ richtig D) ≡ Nageldystrophie bei Candidaparonchie

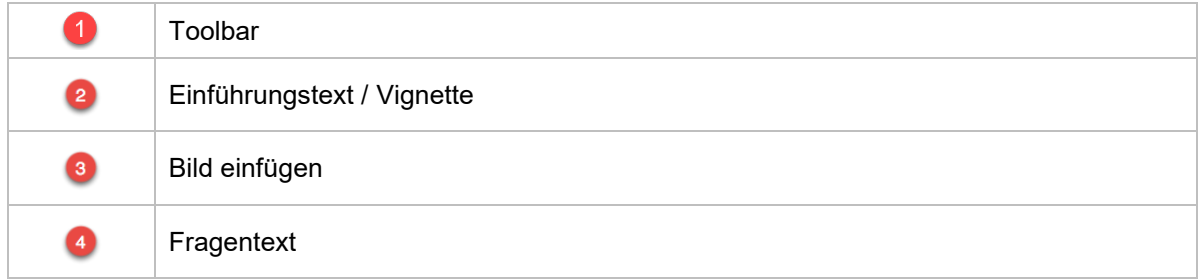

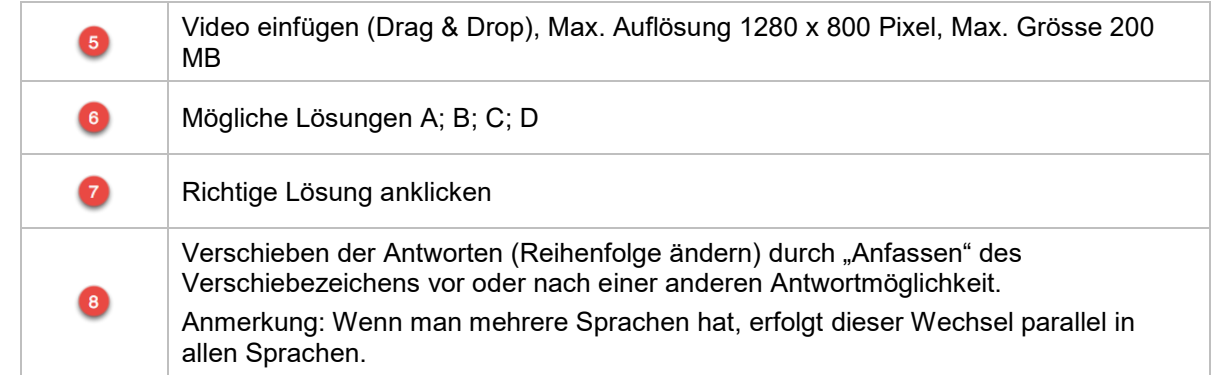

Toolbar. Die Toolbar erscheint mit einem Klick in die Frage. Hier können Begriffe/Zahlen kopiert, ausgeschnitten, eingefügt, kursiv, fett, hoch-, tiefgestellt werden. Es können Sonderzeichen eingefügt werden, geschützte Leerzeichen, Bilder, Tabellen, Seitenumbrüche, Formeln eingefügt werden, etc. Einige Symbole sind genau gleich wie z. B. in Word.

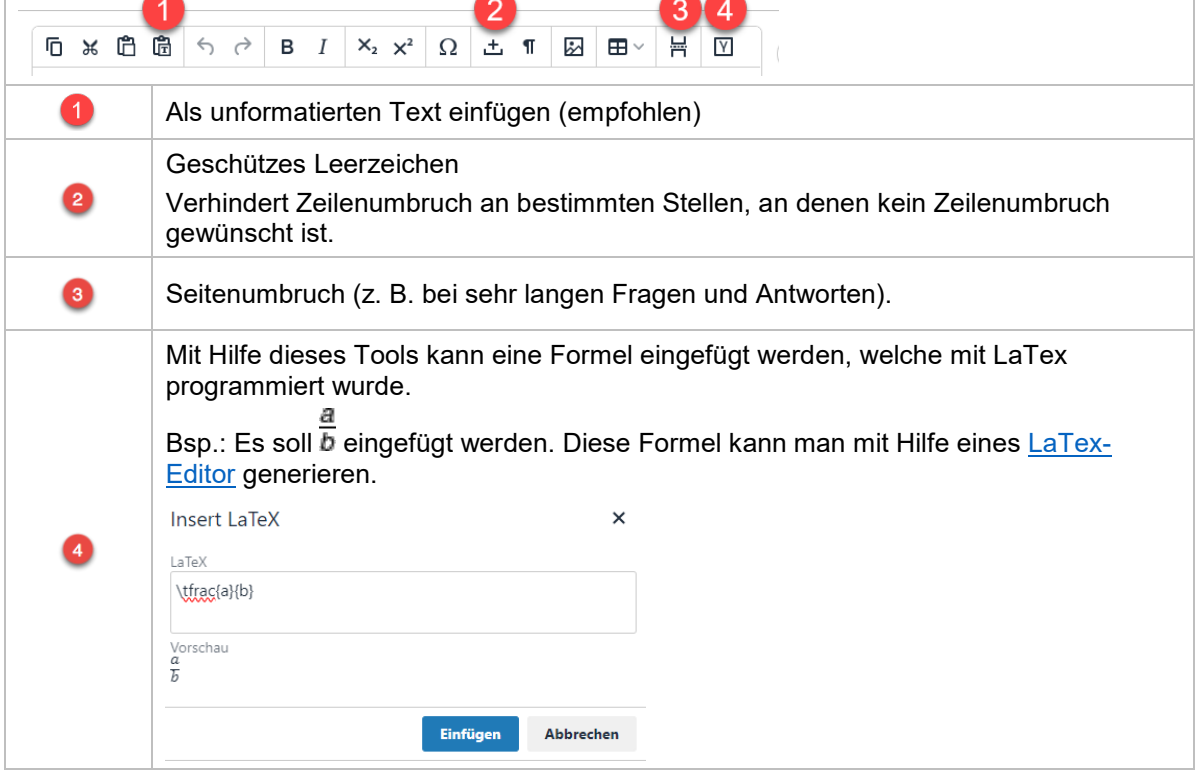

**Bilder:** Eingefügte Bilder können in der Grösse verändert werden. Achten Sie darauf, dass sie in ausreichender Qualität eingefügt werden. Ansonsten erscheinen sie später im Druck unscharf. **Hinweis:** Die Bildgrösse im Heft ist proportional zur Grösse des Bildes in der Textbox. (Breite Bild im Heft:Breite Heft=Breite Bild in Textbox:Breite Textbox)

#### <span id="page-16-0"></span>**2.4 Fragetyp ändern (A/A-; A/Kprim)**

Der Fragetyp kann, bei einer bereits erfassten Frage, wie folgt umgewandelt werden:

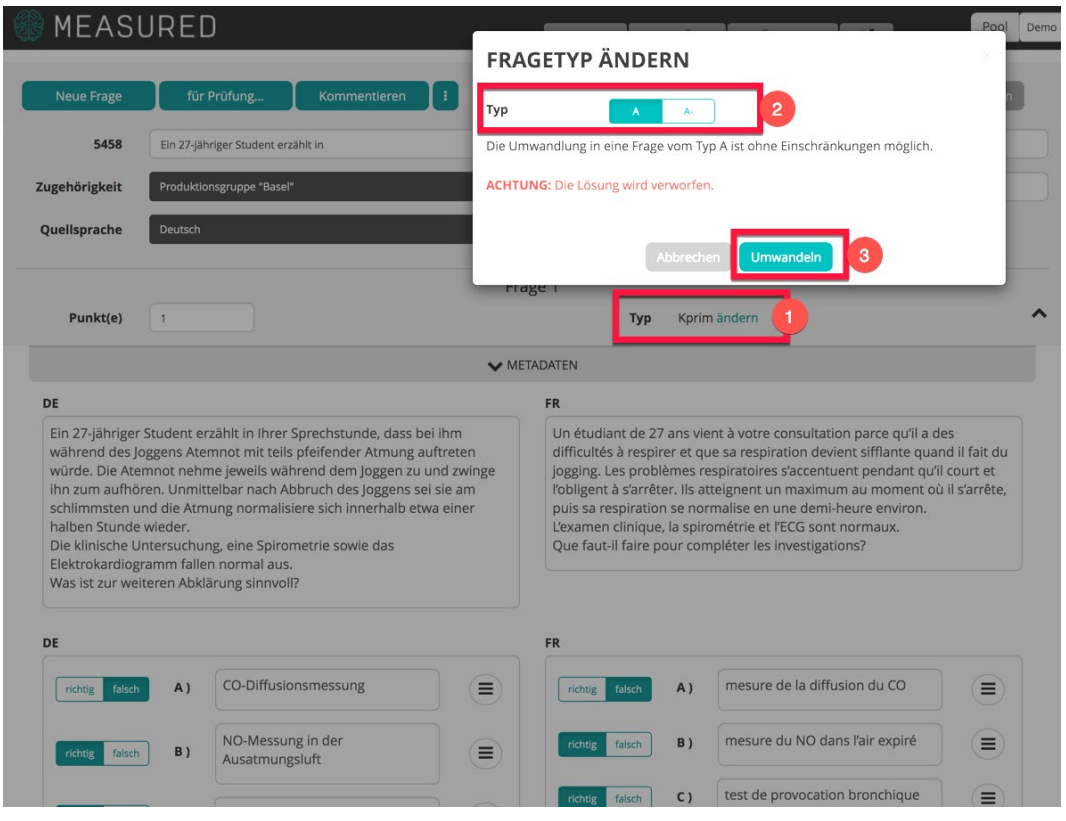

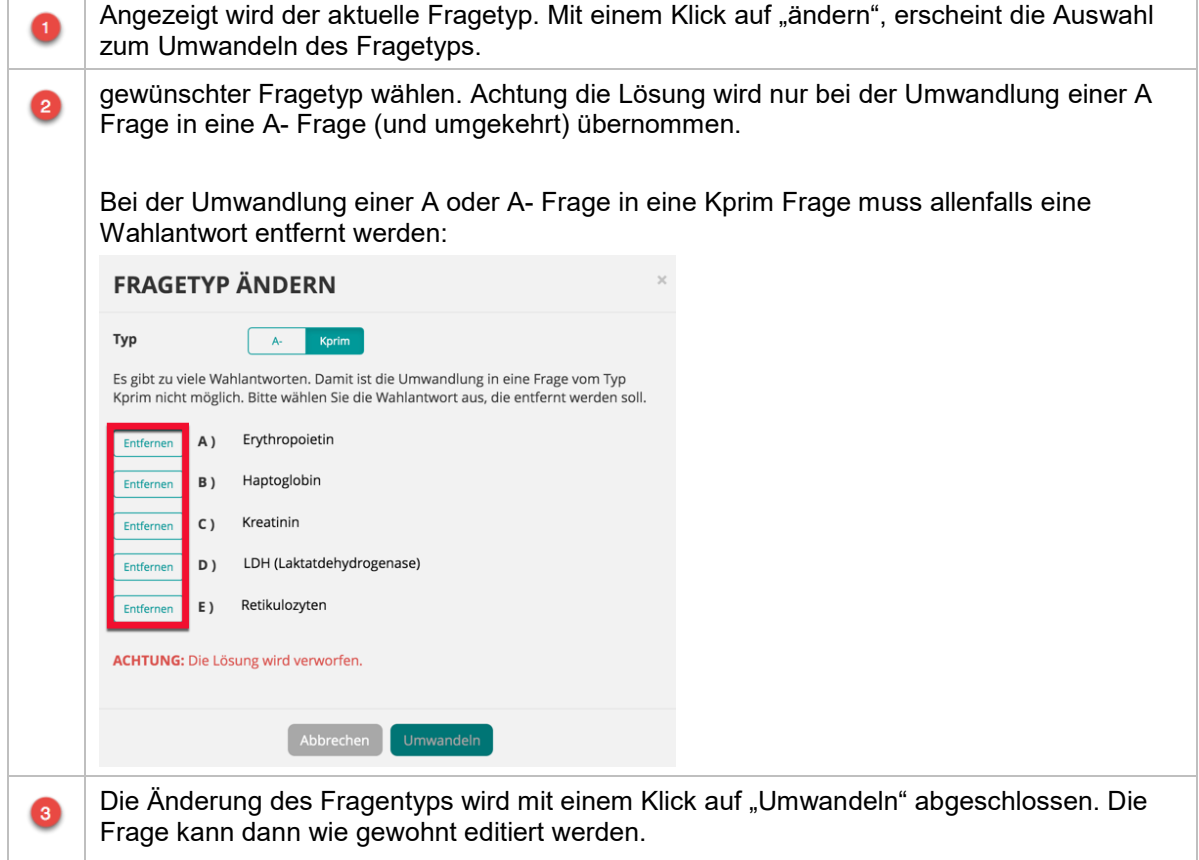

<span id="page-17-0"></span>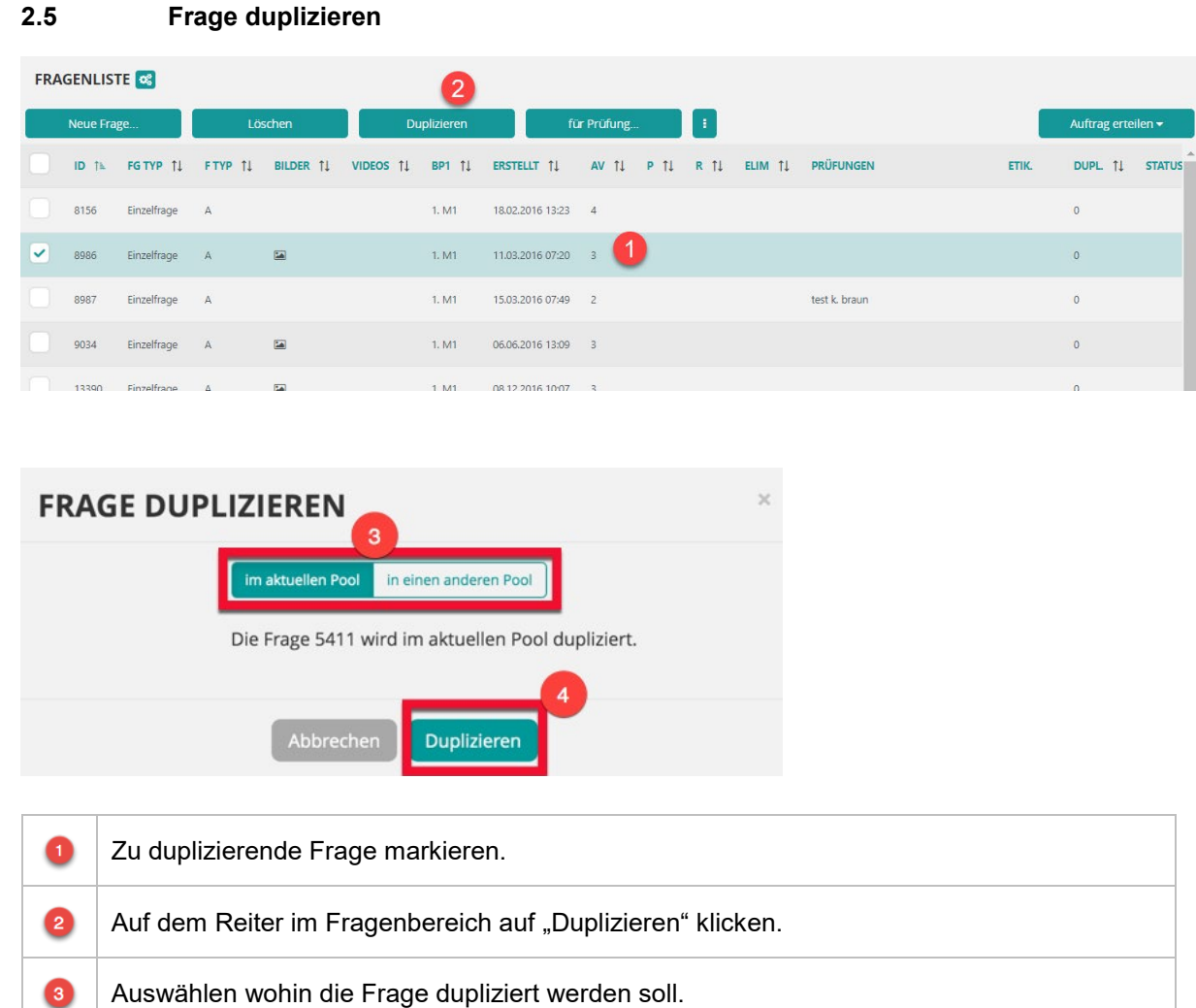

Die Kopie enthält keine Statistiken, da davon ausgegangen wird, dass die Frage verändert wird und die Statistiken daher ihre Gültigkeit verlieren.

Abgeschlossen wird die Aktion mit dem Klick auf "Duplizieren".

Cave: Beim Duplizieren von Long-Menu Fragen wird das Menü nicht kopiert und muss nach dem Kopieren in die kopierte Frage hochgeladen werden.

❹

### <span id="page-18-0"></span>**3. Aufträge**

#### <span id="page-18-1"></span>**3.1 Übersicht**

Measured verfügt über ein Auftragssystem, welches ermöglicht, Aufträge z.B. an Fragenautoren, Übersetzer, Review-Board Mitglieder oder Prüfungsverantwortliche zu senden.

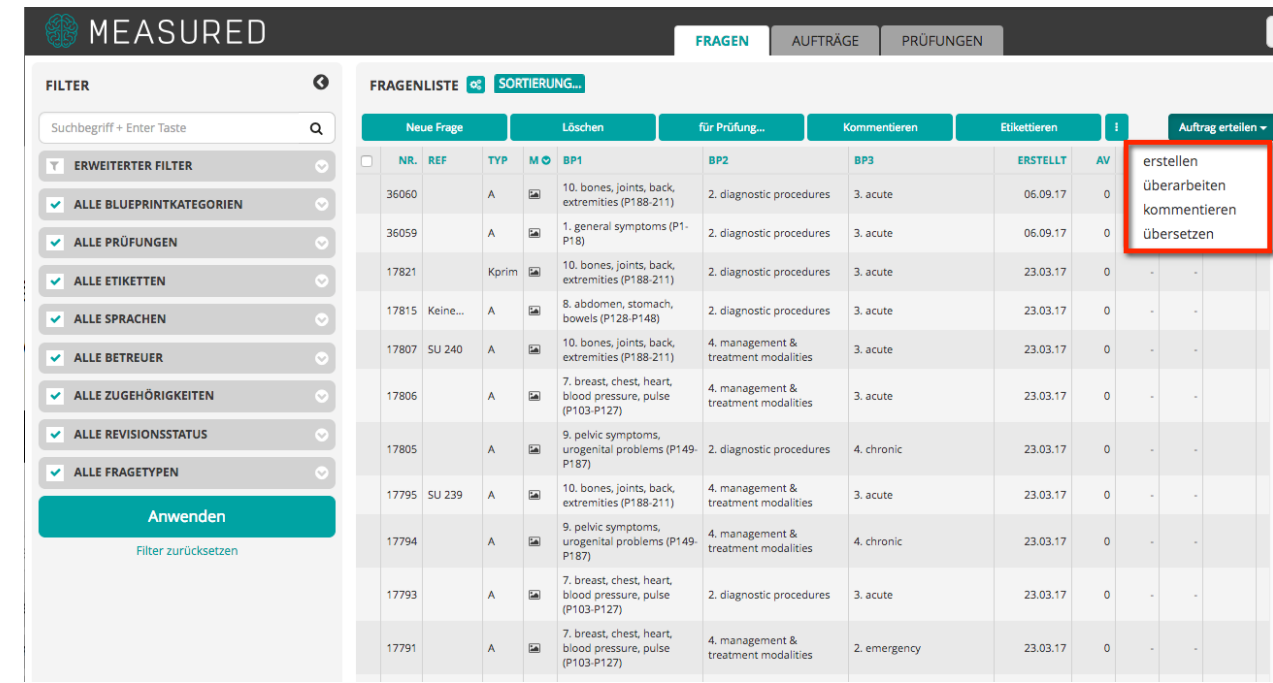

Mit einem Klick auf "Auftrag erteilen" erscheinen die verschiedenen Auftragsarten. Für die Aufträge: *überarbeiten, kommentieren, übersetzen* müssen vorgängig die betreffenden Fragen in der Fragenliste markiert werden. Beim Auftrag "erstellen" können bei Bedarf ausgewählte Fragen zur Ansicht mitgeschickt werden.

#### <span id="page-19-0"></span>**3.2 Auftrag** "erstellen"

Die Bestellung von neuen Fragen wird mit dem Auftrag "erstellen" abgewickelt. Falls Fragen mitgeschickt werden sollen, müssen diese ausgewählt werden. Diese Fragen können vom Empfänger überarbeitet werden.

Wenn keine Fragen mitgeschickt werden sollen, muss darauf geachtet werden, dass keine Frage ausgewählt ist.

NEUER AUFTRAG - FRAGEN ERSTELLEN Auftragsempfänger O  $\downarrow$ 2  $\circ$ **Betreff** 3 Auftragstext  $\boxed{4}$  $\overline{\circ}$ nicht lei  $dd.mm.$  $\overline{\circ}$ Endtermin 6 iollte nicht le Einzelfrage Fragetypen Fragengruppe  $\mathsf A$ **Fragenserie** U  $A -$ Fragensequenz Kprim  $\mathbb{R}$ Freitext  $\circ$ a Der Auftragsempfänger erhält Zugriff auf 1 Frage(n). Berechtigun  $\bullet$ Abbrechen Auftrag kontrollieren und erteilen

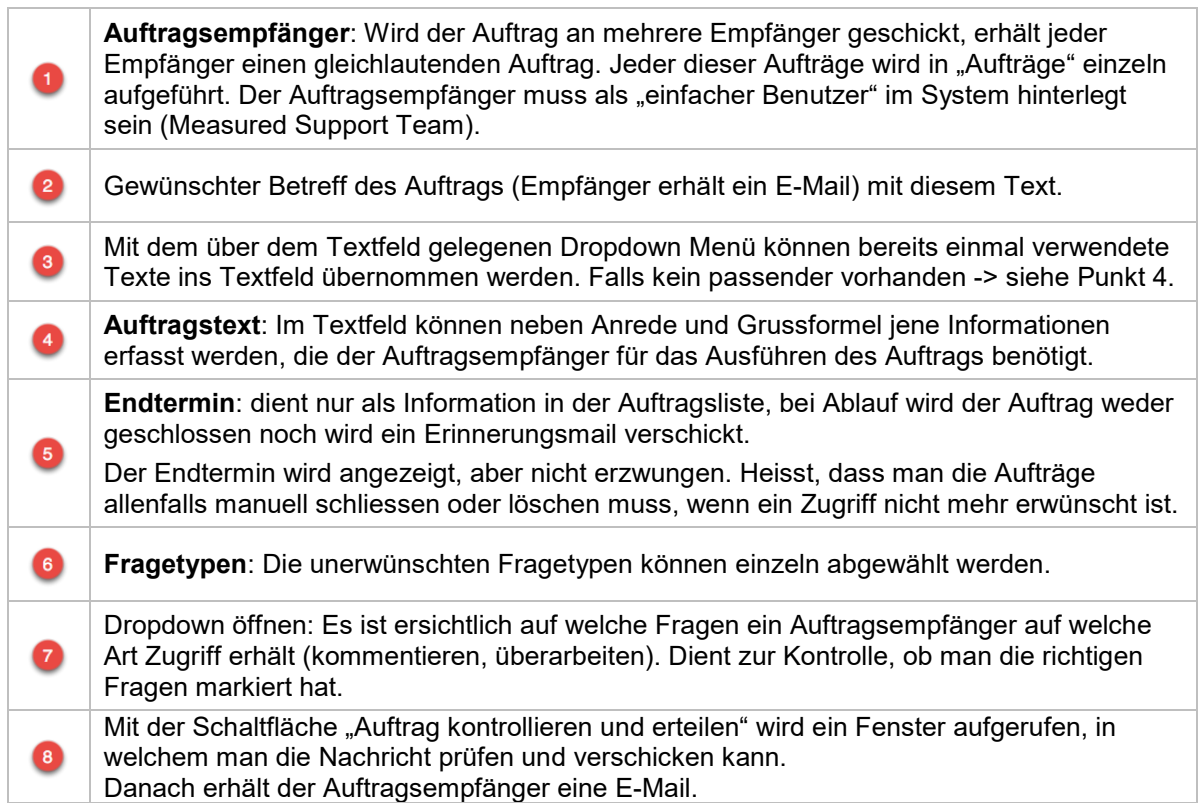

#### <span id="page-20-0"></span>**3.3 Aufträge aus der Sicht der Beauftragten**

#### <span id="page-20-1"></span>3.3.1 Empfang eines Auftrags per E-Mail

Die Beauftragten (Auftragsempfänger) erhalten eine E-Mail-Benachrichtigung, welche wie folgt aussieht:

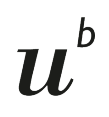

measured@iml.unibe.ch Neue Frage erstellen

Sehr geehrte Frau Exempla

Wie besprochen sende ich Ihnen die diesjährige Fragenbestellung.

Herzlichen Dank und Freundliche Grüsse

John Doe

Starten Sie den Auftrag mit folgendem Link: https://perspectives.measured.demo.iml.unibe.ch/tasks/21b05f3 **Auftrag öffnen** 

Die E-Mail enthält den Auftragstext und einen Link zu Measured.

Mit einem Klick auf den Link wird folgende Seite geöffnet:

In der Sprechblase wird nochmals der Auftragstext angezeigt. Um mit der Bearbeitung des Auftrags zu starten, wird "Auftrag starten" angeklickt

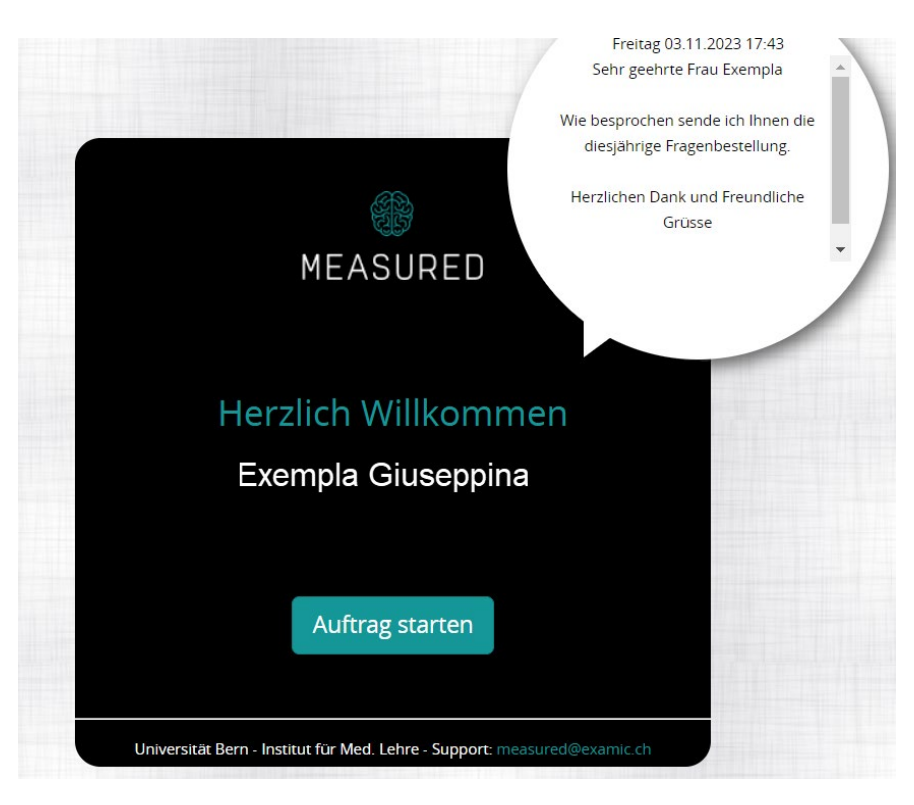

#### <span id="page-21-0"></span>3.3.2 Auftrag: Neue Frage erstellen

 $\boldsymbol{u}^{\textit{b}}$ 

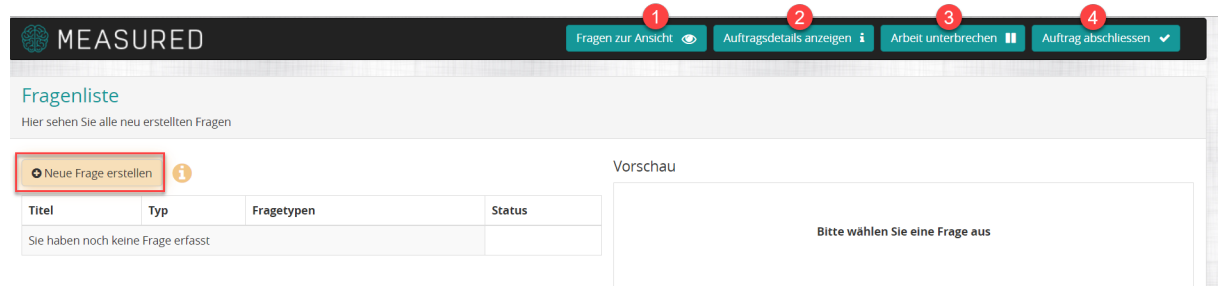

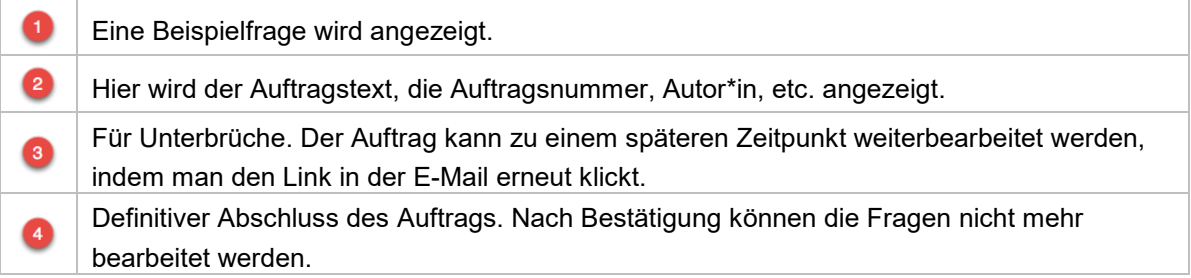

Ein Klick auf die Schaltfläche "neue Frage erstellen" führt direkt zur Typen Auswahl:

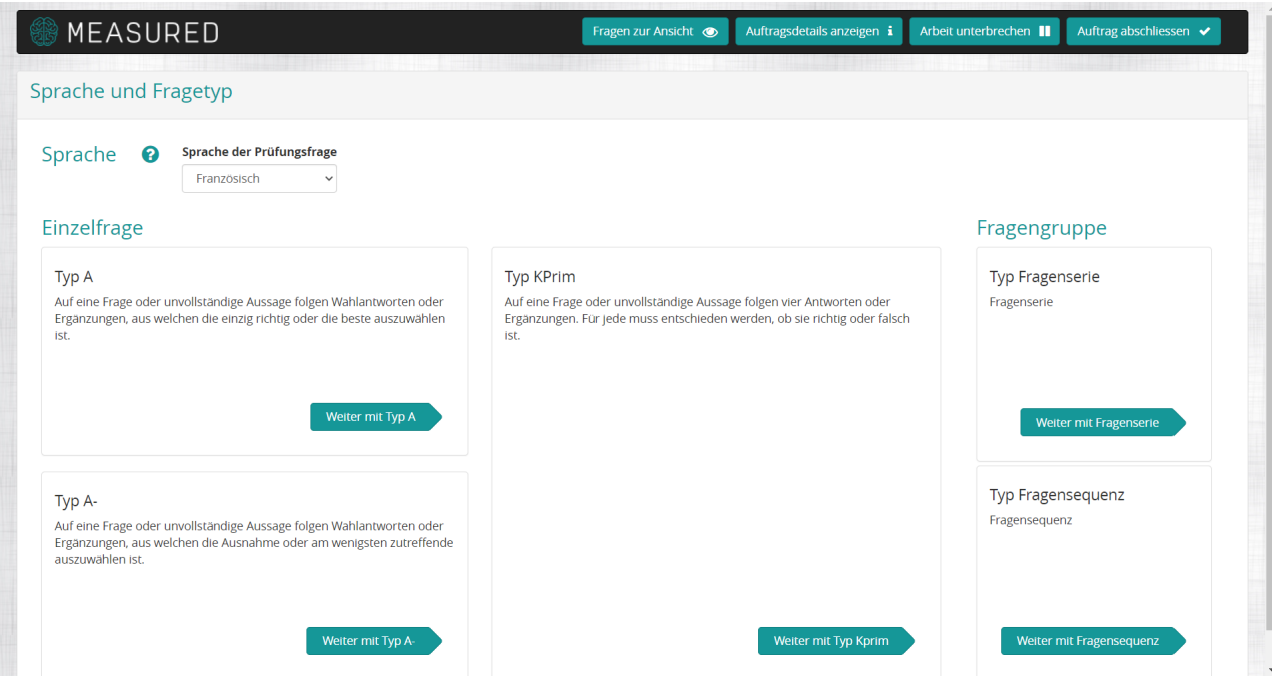

Hier wird der gewünschte Fragentyp ausgewählt und das Erfassen der Frage kann beginnen.

NB: Long-menu Fragen können nicht per Auftrag erstellt werden.

#### <span id="page-22-0"></span>3.3.3 Auftrag: Fragen überarbeiten

 $\boldsymbol{u}^{\textit{b}}$ 

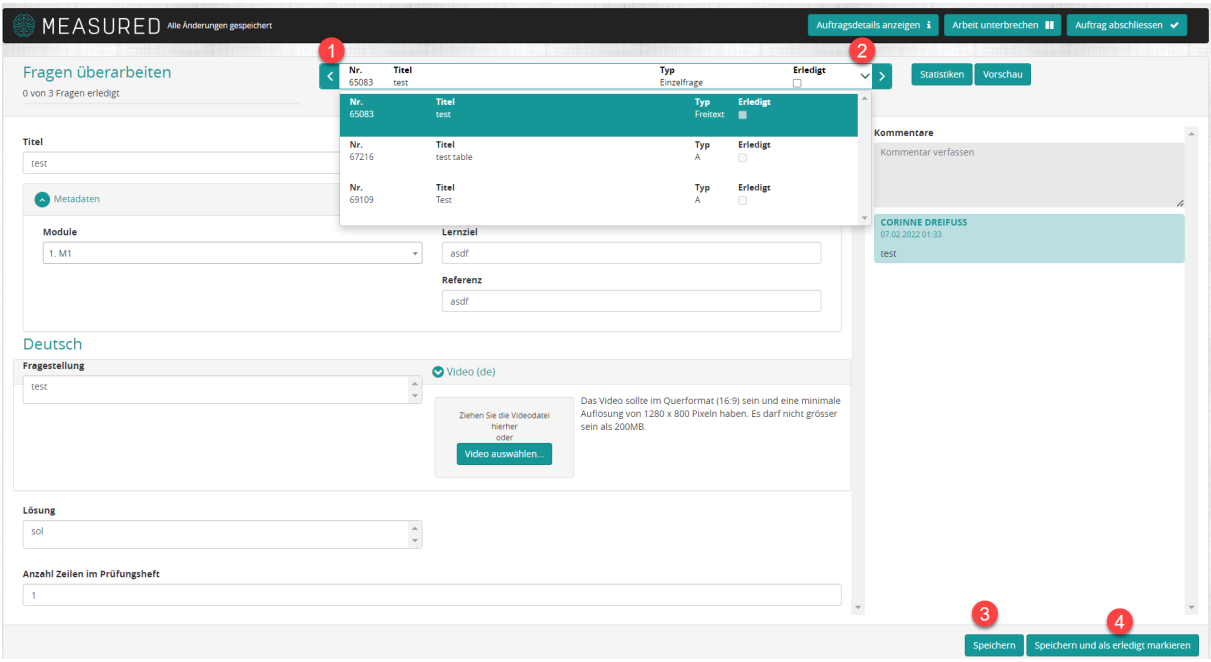

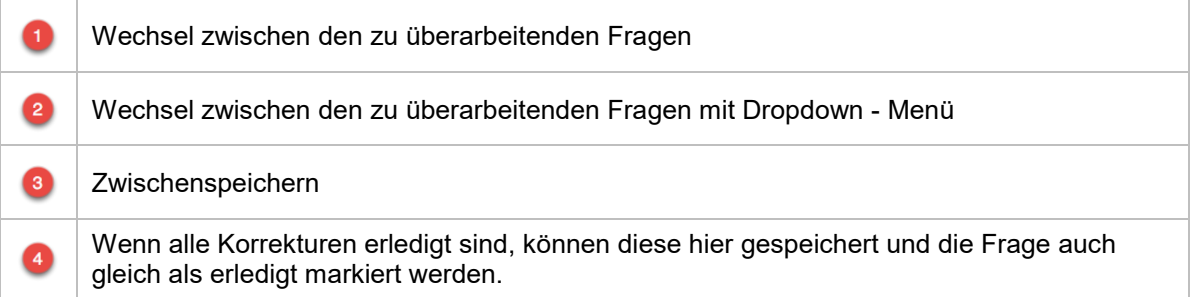

#### <span id="page-22-1"></span>3.3.4 Auftrag: Fragen übersetzen

Die Bearbeitungsansicht des Übersetzungs-Auftrags sieht etwas anders aus, die Grundfunktionen sind aber die gleichen wie bei den anderen Aufträgen.

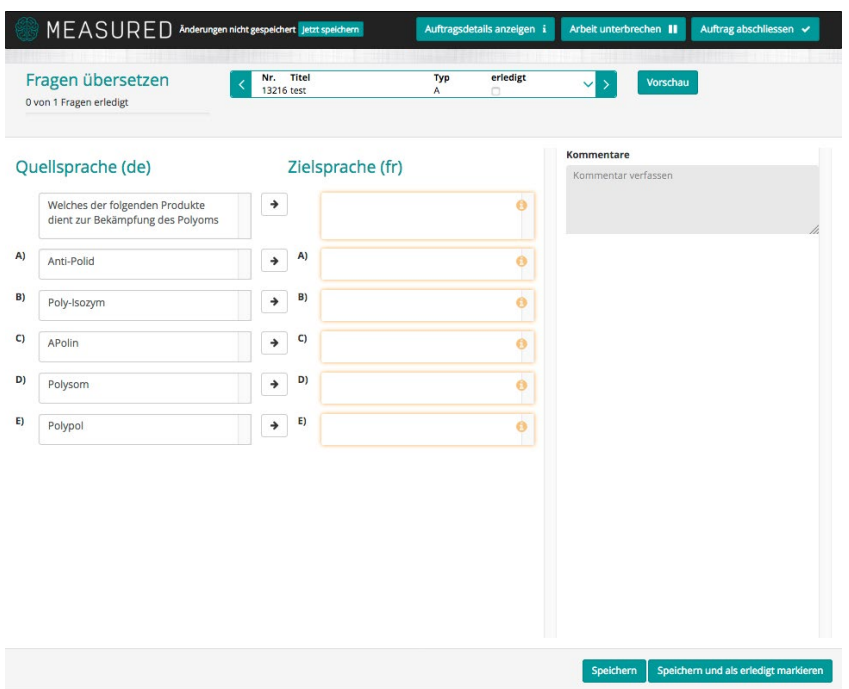

#### <span id="page-23-0"></span>3.3.5 Auftrag: Fragen kommentieren

In dieser Auftragsart können die mitgeschickten Fragen nur kommentiert, nicht direkt bearbeitet werden. Hier können z. B. Änderungswünsche angegeben werden, oder es kann angegeben werden, dass man die Frage in einer bestimmten Prüfung dabeihaben möchte, etc.

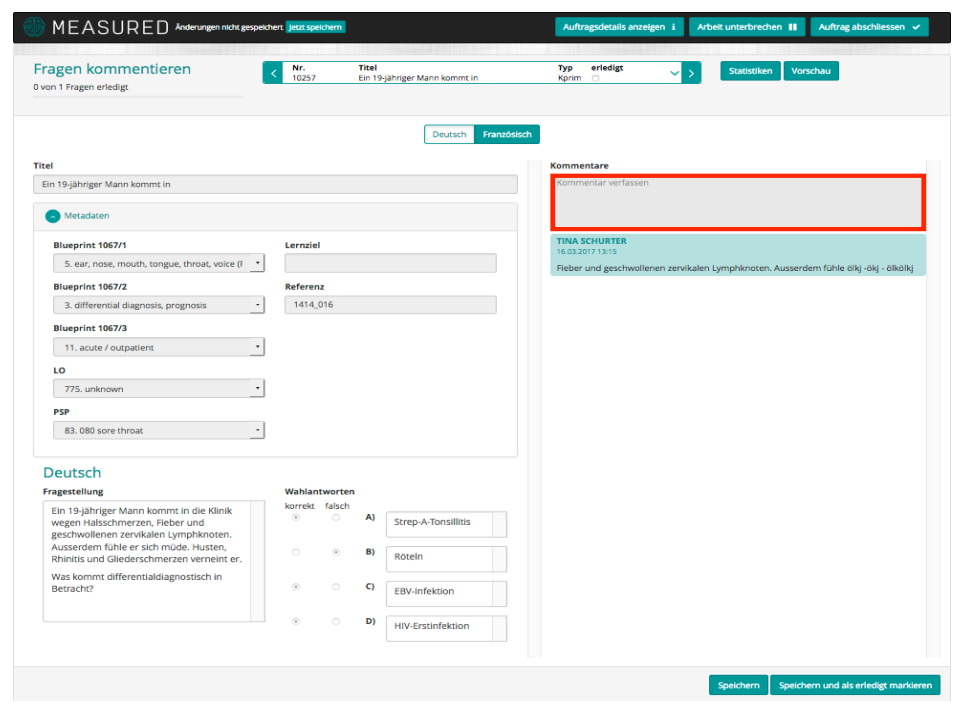

#### <span id="page-23-1"></span>**3.4 Aufträge verwalten**

Schliesst der Auftragsempfänger den Auftrag ab wird automatisch eine E-Mail an den Auftragsersteller verschickt.

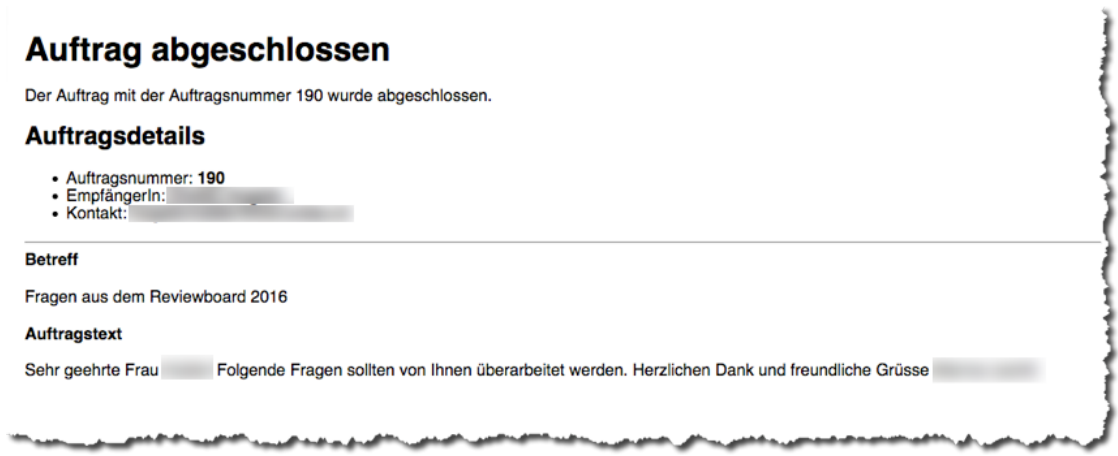

In der Auftragsübersicht sieht man den abgeschlossenen Auftrag und die bearbeiteten Fragen:

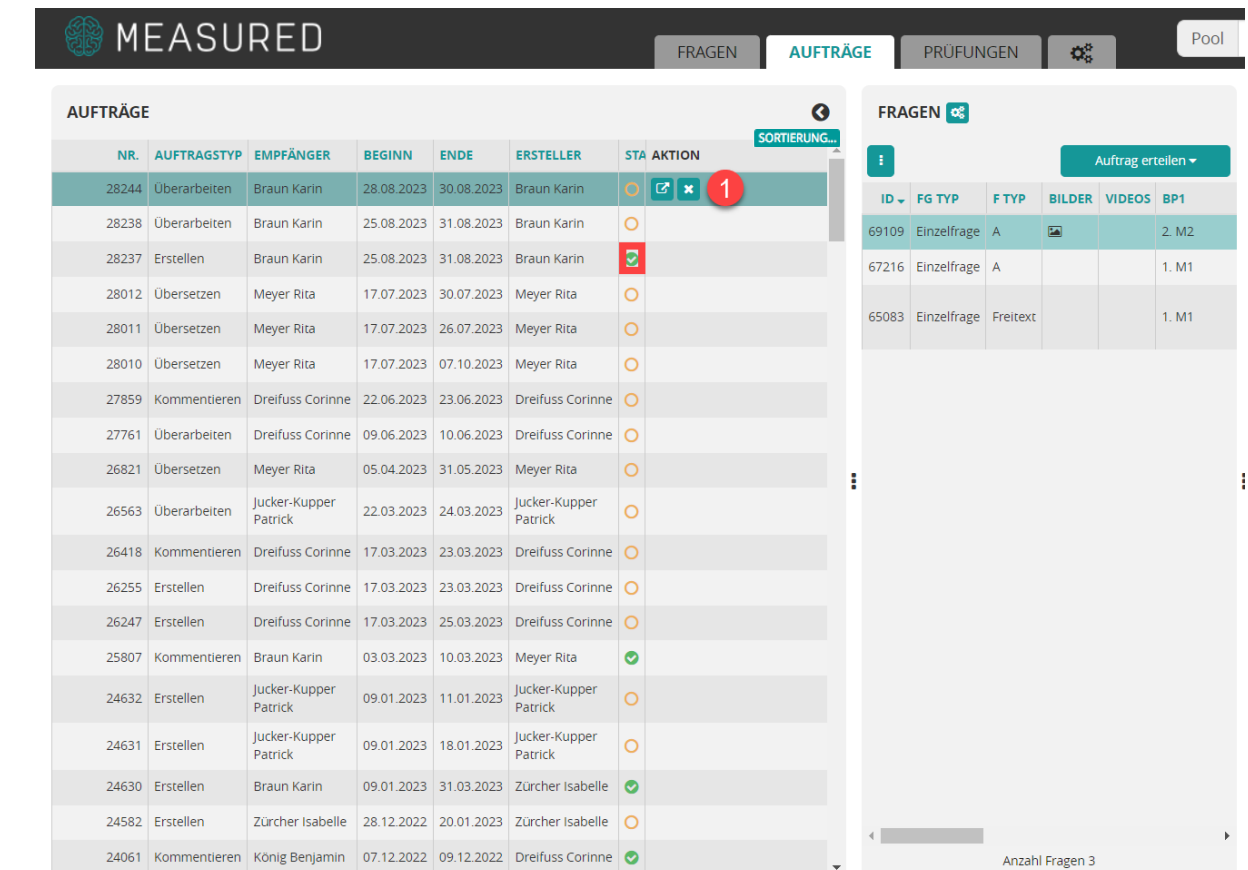

#### Aktion:

 $\boldsymbol{u}^{\textit{b}}$ 

**In externer Ansicht eröffnen** 

 $\bullet$   $X =$  Auftrag entfernen. Der Auftrag wird abgeschlossen und aus der Liste entfernt.

Ist der Auftrag abgeschlossen hat der Auftragsempfänger keinen Zugriff mehr zu den Fragen. Bei Aufträgen, bei welchen die Fragen verändert werden können, besteht die Möglichkeit sich die Änderungen an der Frage anzeigen zu lassen. Hierzu wird der betreffende Auftrag aufgerufen (1).

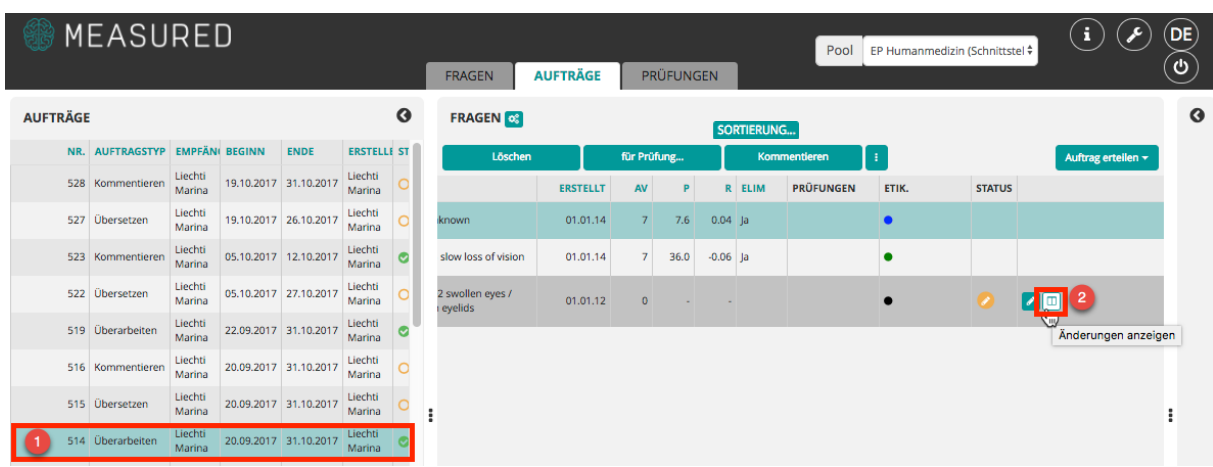

Mit einem Klick auf die Schaltfläche "Änderungen anzeigen" (2) öffnet sich die Übersicht, in welcher alle Veränderungen an der Frage markiert dargestellt werden.

#### ÄNDERUNGEN

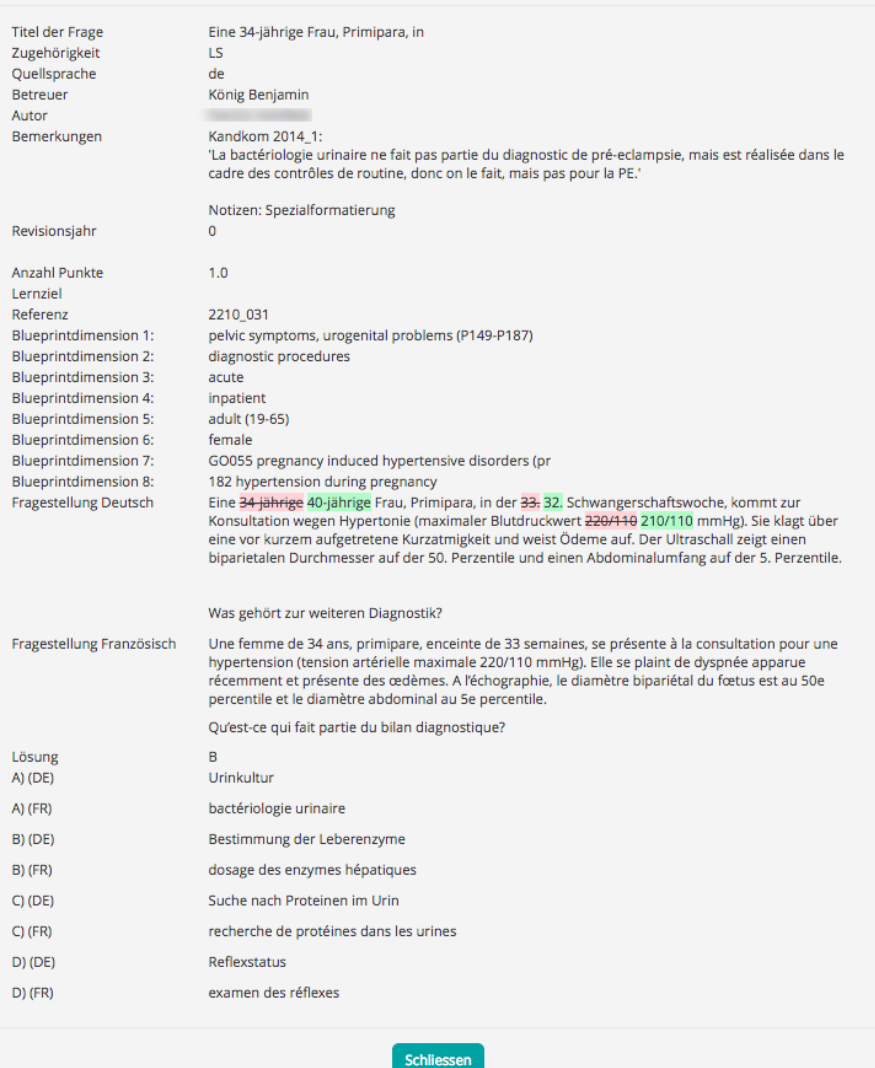

## <span id="page-26-0"></span>**4. Prüfungserstellung**

### <span id="page-26-1"></span>**4.1 Übersicht**

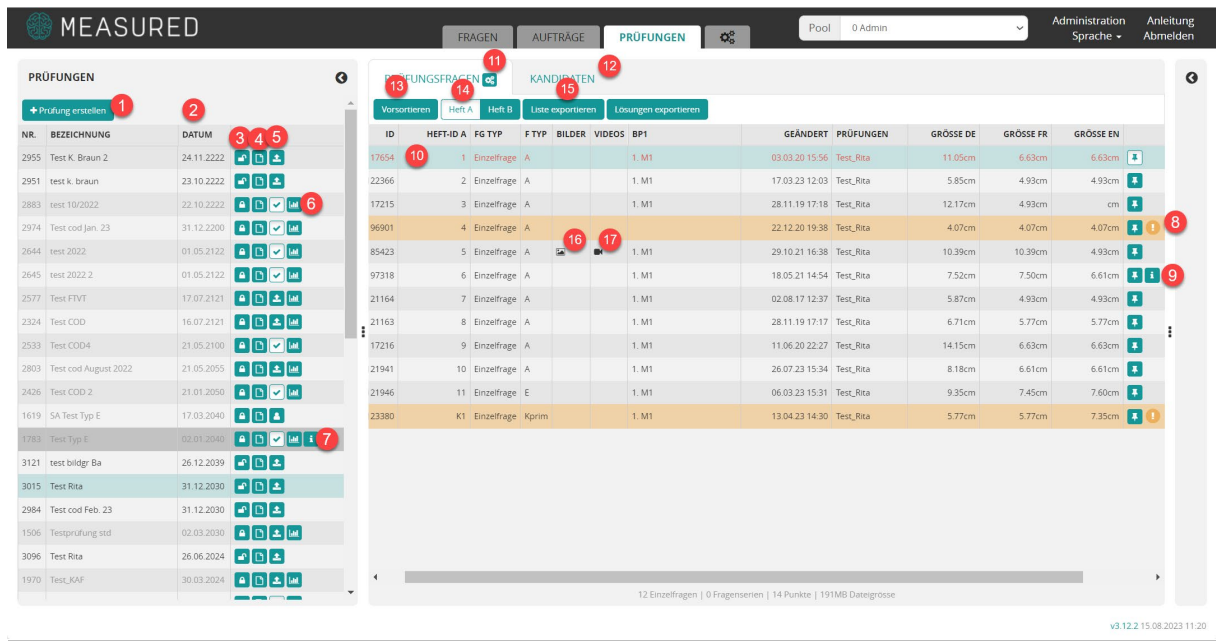

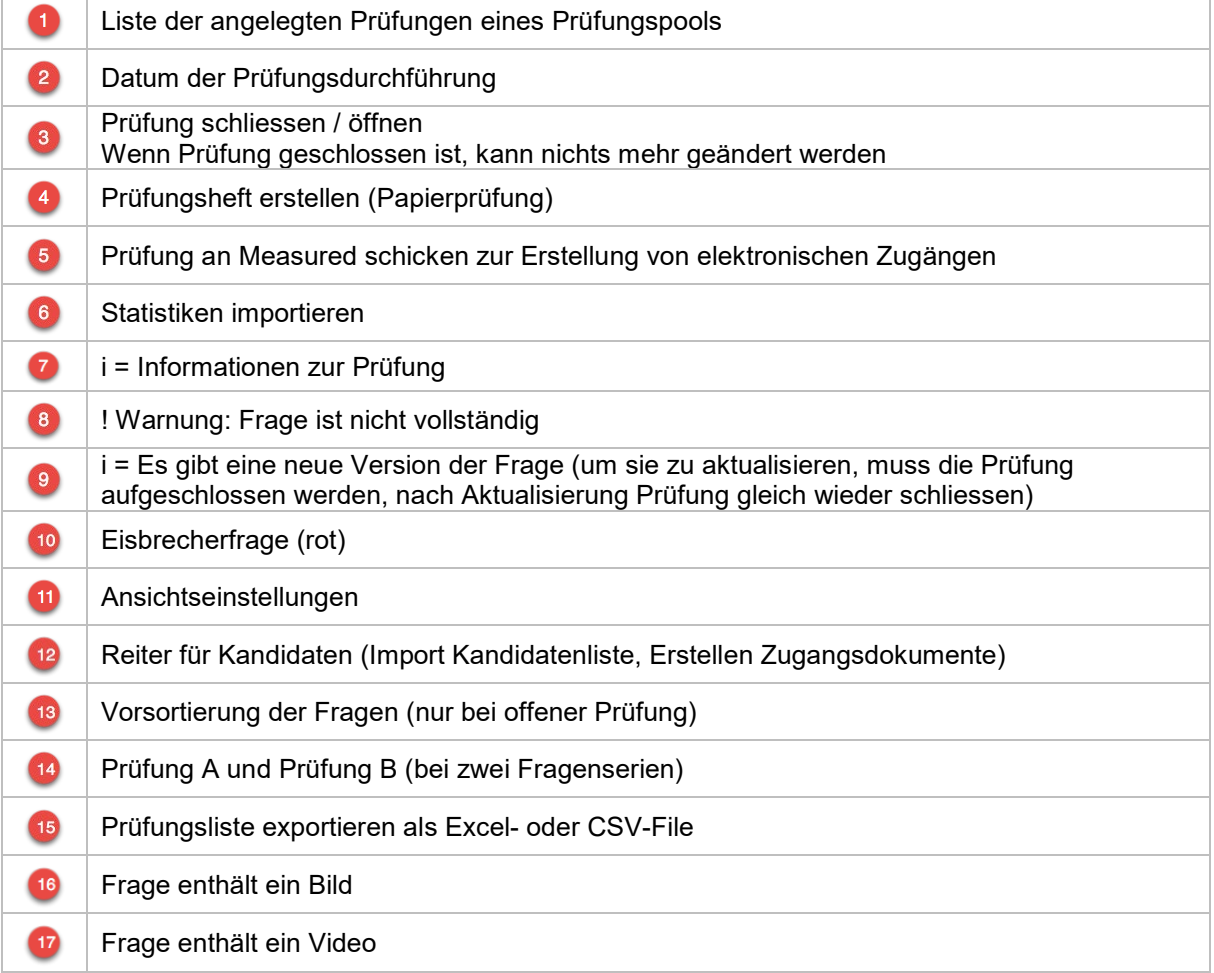

#### <span id="page-27-0"></span>**4.2 Neue Prüfung anlegen**

Als erstes muss der richtige Pool ausgewählt werden (1):

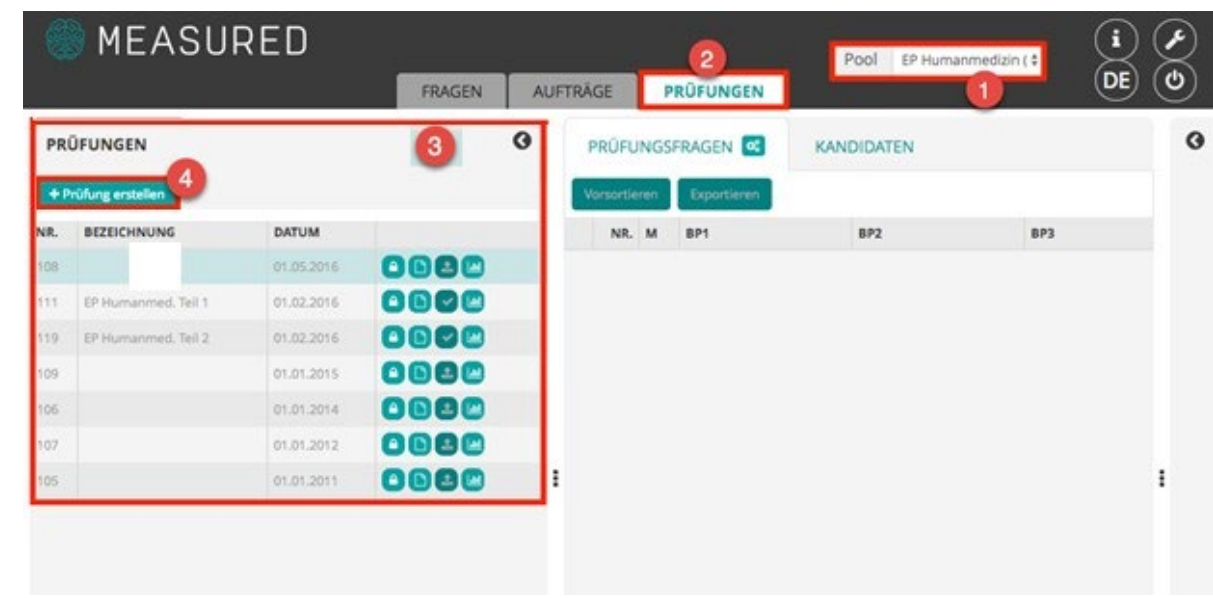

Danach wird in das Register "Prüfung" gewechselt (2). Links (3) können neue Prüfungen angelegt oder aktuelle verändert werden.

Mit einem Klick auf "+ Prüfung erstellen" (4) wird eine neue Prüfung angelegt. Alle Felder sind obligatorisch

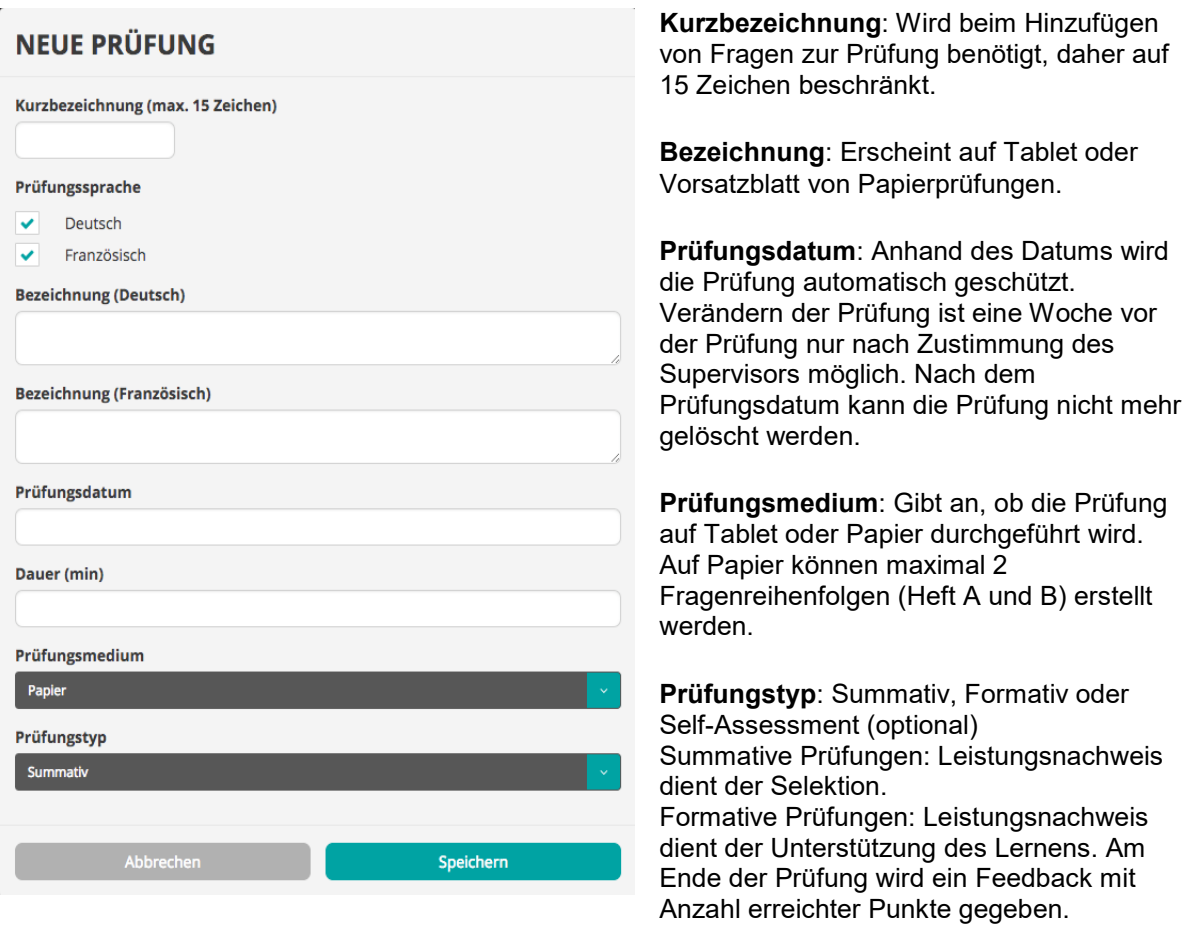

#### <span id="page-28-0"></span>**4.3 Fragenauswahl für die Prüfung**

Wird oben auf das Register "Fragen" gewechselt (1), gelangt man zur Fragenliste. Dort können Prüfungsfragen ausgewählt und zu einer Prüfung hinzugefügt werden.

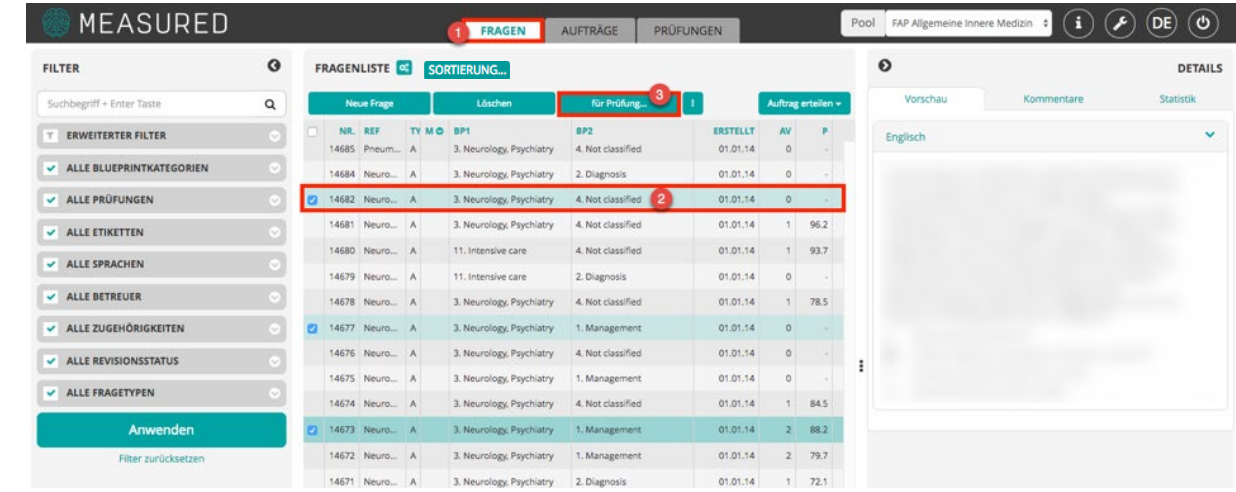

Hier können entweder einzelne oder mehrere Fragen gleichzeitig markiert (Shift-Taste (Mac), alt & shift (PC) (2)) und über die Schaltfläche "für Prüfung" (3), der neu angelegten Prüfung hinzugefügt werden.

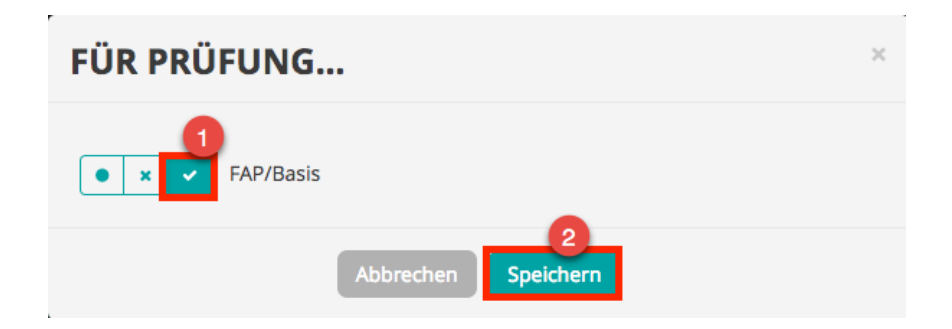

Die entsprechende Prüfung wird angehakt und mit Speichern wird die Frage zu dieser Prüfung hinzugefügt. Dies kann in der Prüfungsübersicht kontrolliert werden.

#### <span id="page-29-0"></span>**4.4 Fragensortierung**

Wenn alle Fragen ausgewählt und der entsprechenden Prüfung zugeordnet wurden, sollte die Fragenreihenfolge (Fragensortierung) festgelegt werden.

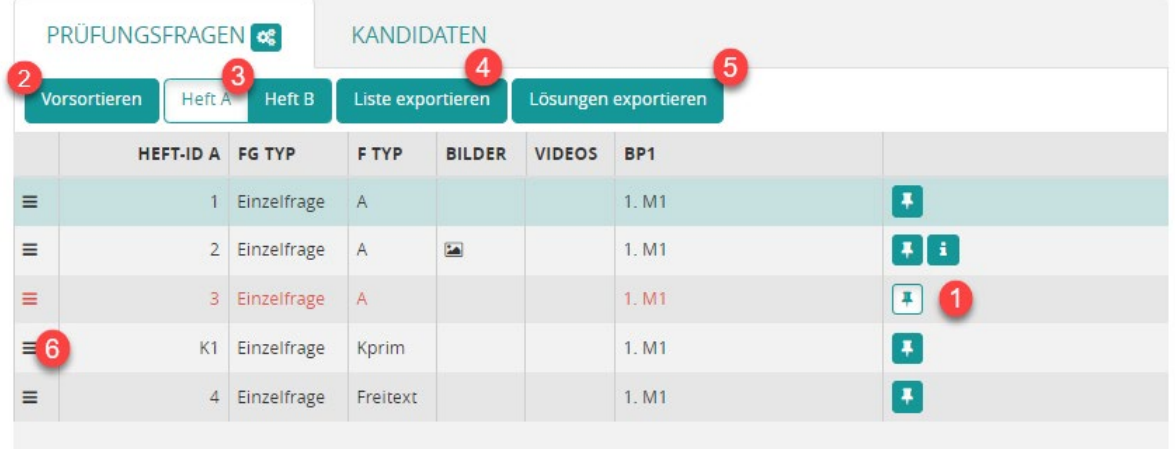

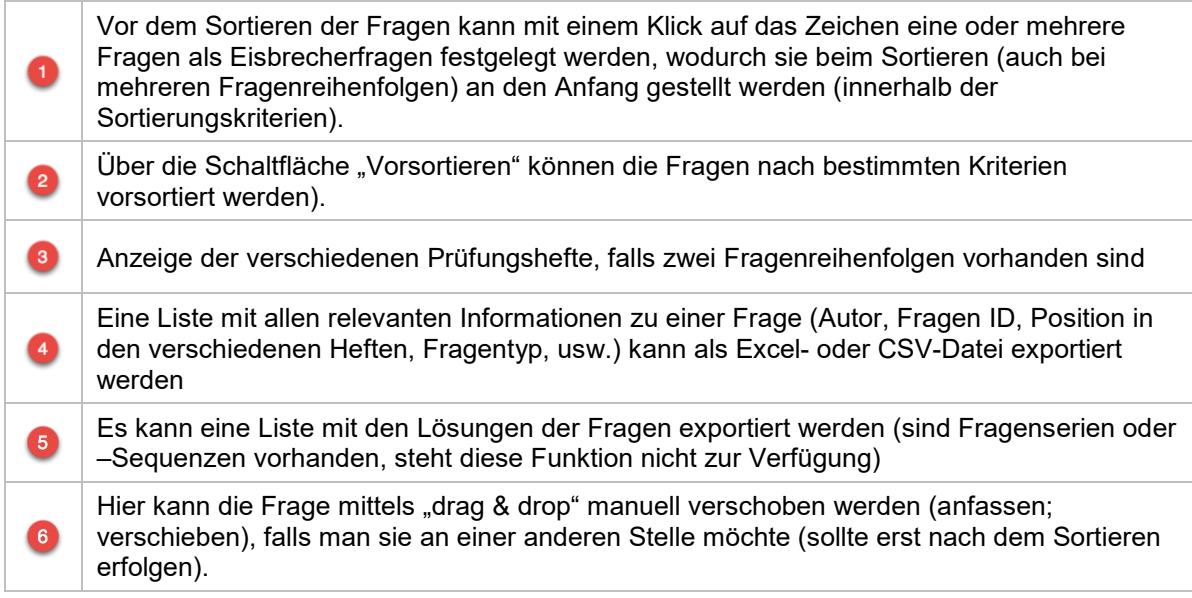

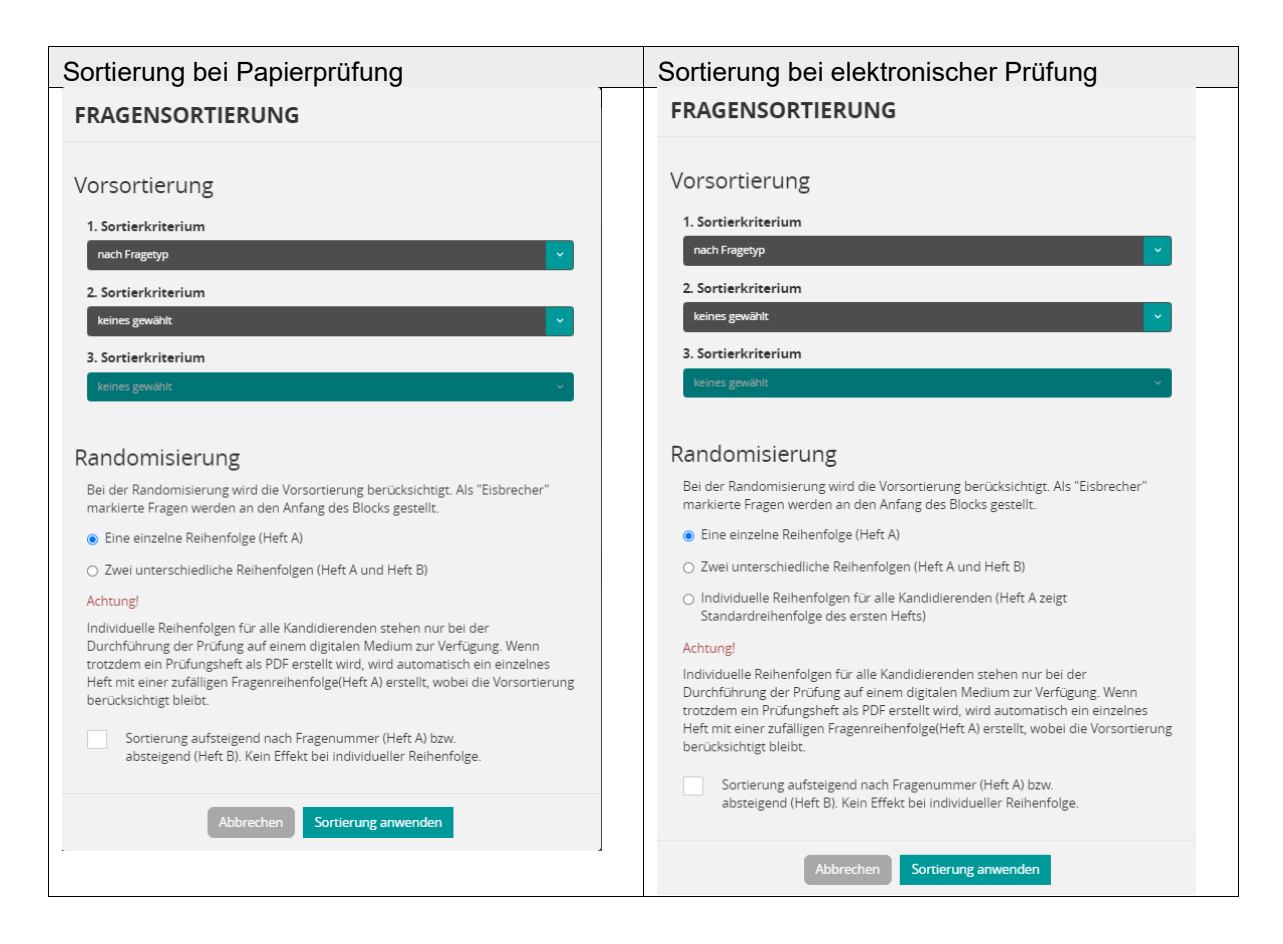

- Es können bis zu drei Kriterien zur Gruppierung der Fragen (Vorsortieren) ausgewählt werden.
- Bei Papierprüfungen kann gewählt werden, ob nur ein Heft mit einer einzelnen Fragenreihenfolge oder zwei verschiedene Heft mit je einer Fragenreihenfolge erstellt werden sollen. Innerhalb der Gruppierung werden die Fragen nach zwei zufälligen Reihenfolgen sortiert, ausser wenn man eine Sortierung nach Fragennummer anklickt. Bei elektronischen Prüfungen können je eine Reihenfolge pro Kandidierende erstellt werden.
- Mit der Schaltfläche "Sortierung anwenden", werden die Prüfungsfragen nach diesen Kriterien sortiert.

Wenn die allfälligen Eisbrecherfragen festgelegt sind und die Prüfung wie gewünscht sortiert ist, kann das Prüfungsheft als PDF heruntergeladen resp. die Prüfung für die elektronische Durchführung an Measured geschickt werden.

Bei Papierprüfungen können individuelle Zusatzseiten, wie Titelseite, Kommentar- und Instruktionsseiten etc. mit dem PDF-Editor (z.B. Adobe Acrobat) direkt im PDF hinzugefügt werden.

Die von Measured verwendete Schrift ist OpenSans Measured und kann bei Bedarf hier heruntergeladen werden: [TTF Font OpenSans Measured 2017-05](https://www.iml.unibe.ch/attachment/71/download/opensans-scrudu_2017-05_ttf)

## $\mathbf b$ 77.

#### <span id="page-31-0"></span>**4.5 Prüfungshefterstellung (Papier)**

Zur Erstellung des Prüfungshefts wird auf das untenstehende Symbol (1) geklickt.

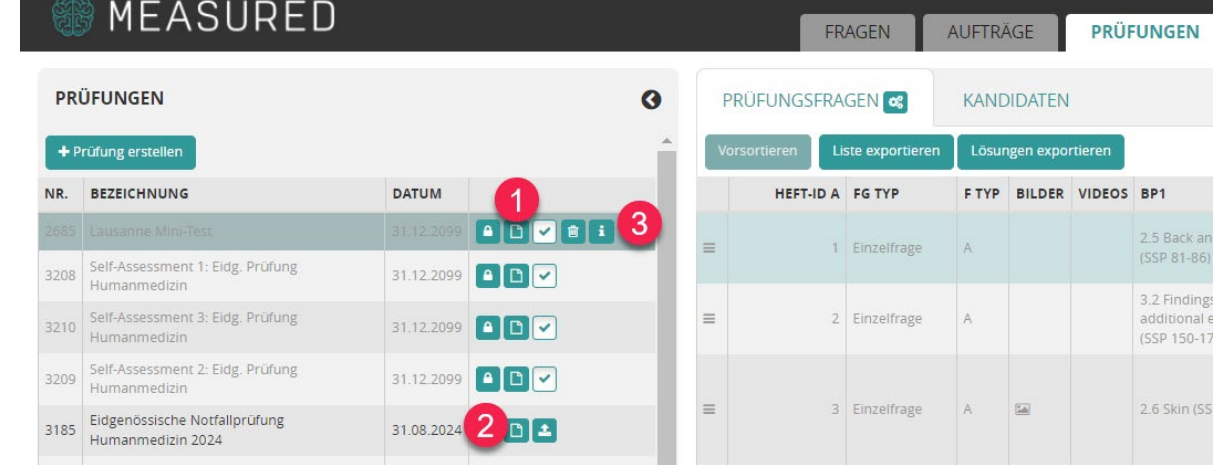

Im anschliessenden Fenster können die Heftsprache, die Fusszeile etc. definiert werden. Sobald auf die Schaltfläche "Erstellen" geklickt wird, wird das PDF erzeugt und kann abgespeichert werden.

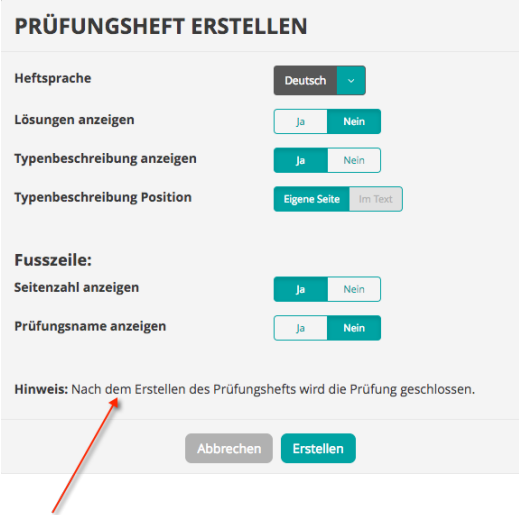

- Wenn das Prüfungsheft erstellt wurde, wird die Prüfung geschützt, dies sieht man anhand des Schloss-Symbols (2) in der Prüfungsübersicht.
- Falls nachträglich Korrekturen gemacht werden müssen, kann der Schutz aufgehoben werden, indem erneut auf das Schloss-Symbol geklickt wird.
- 2 Wochen vor der Prüfung kann der Schutz nur noch mit Einverständnis des Poolhauptverantwortlichen aufgehoben werden.
- Vom Prüfungstag an kann die Prüfung nicht mehr bearbeitet werden.
- Mit dem Infoknopf (3) werden alle Informationen der Prüfung angezeigt

**Wichtig:** Nach allfälligem Aufhebung des Schutzes verlieren die möglicherweise bereits heruntergeladenen Auswertungs-Konstanten (Lösungen u.ä.), die erstellten Prüfungshefte oder, bei elektronischen Prüfungen, die Zugangsdokumente der Kandidaten ihre Gültigkeit. Nach dem erneuten Schützen der Prüfung müssen diese zwingend noch einmal neu erstellt werden.

#### <span id="page-32-0"></span>**4.6 Prüfungserstellung (Tablet)**

Handelt es sich um eine Tablet Prüfung, muss die Prüfung mit der Schaltfläche (1) an den Prüfungsserver geschickt werden.

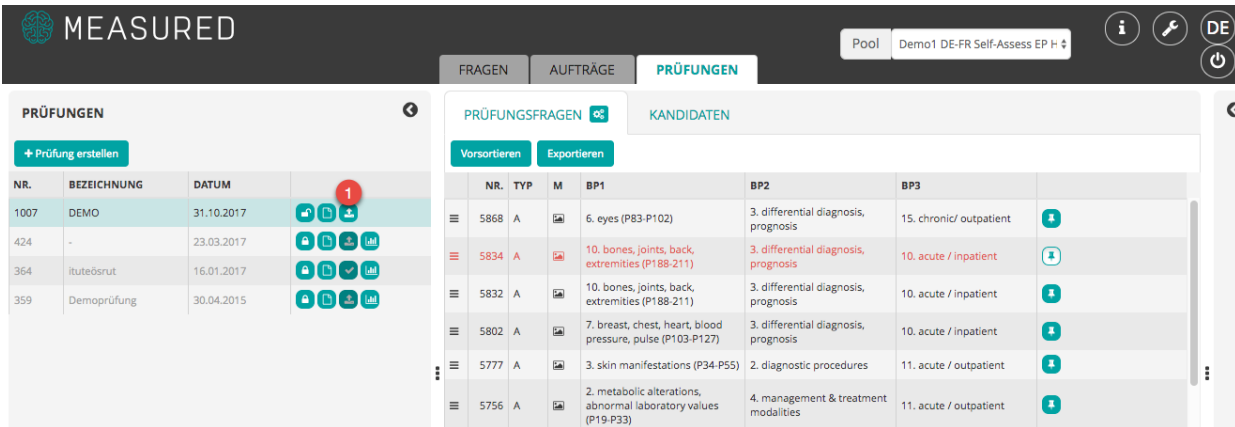

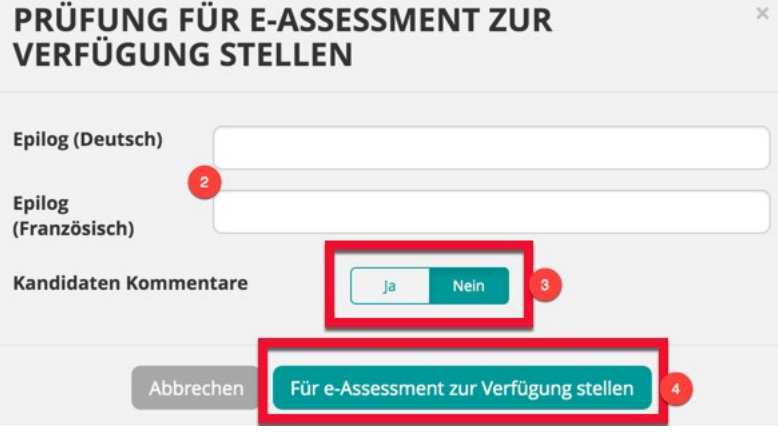

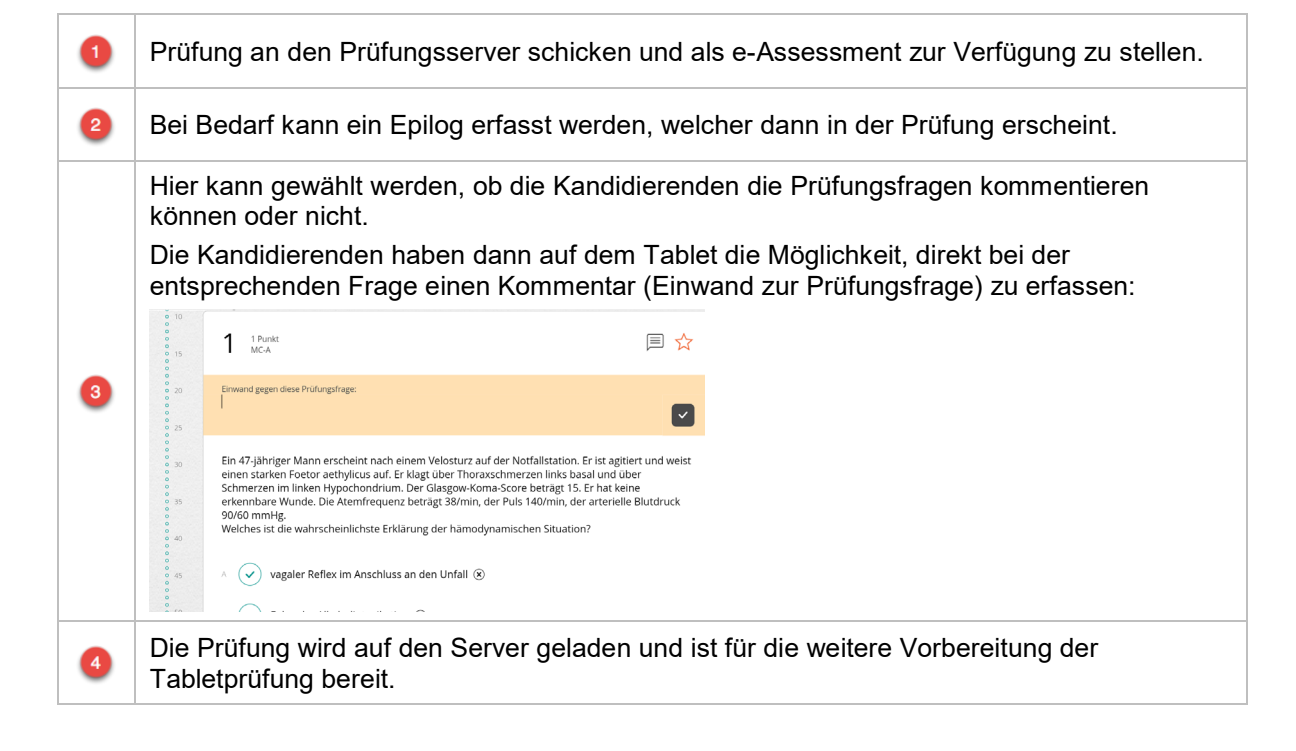

<span id="page-33-0"></span>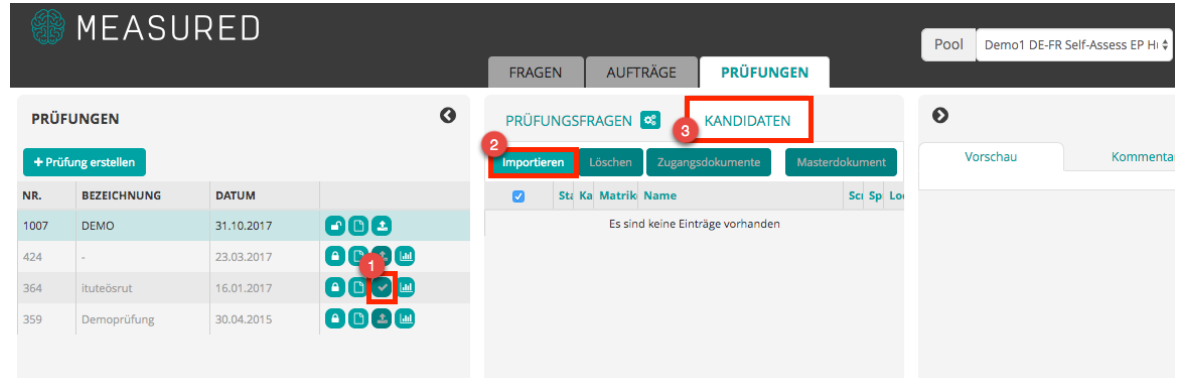

Wurde die Prüfung an den Server geschickt erscheint ein Haken (1).

Erst danach kann unter "Kandidaten" (2) die Kandidatenliste importiert werden (3).

Die Kandidatenliste muss eine CSV Datei (UTF-8, Trennzeichen: Semikolon) sein.

Eine [Vorlage](https://www.iml.unibe.ch/attachment/188/download/Beispiel_Kandidatenliste.csv) steht auf der [Anleitungs-Seite](https://www.iml.unibe.ch/attachment/188/download/Beispiel_Kandidatenliste.csv) zur Verfügung.

Erst wenn die Kandidatenliste importiert wurde, können die Zugangsdokumente (QR-Codes) und das Masterdokument erstellt und heruntergeladen werden.

Damit die Kandidatenliste importiert werden kann, muss die Datei mit diesen Spalten genau so aufgebaut sein (Link siehe oben).

Welche dieser Spalten zwingend ausgefüllt werden müssen, sehen sie unten:

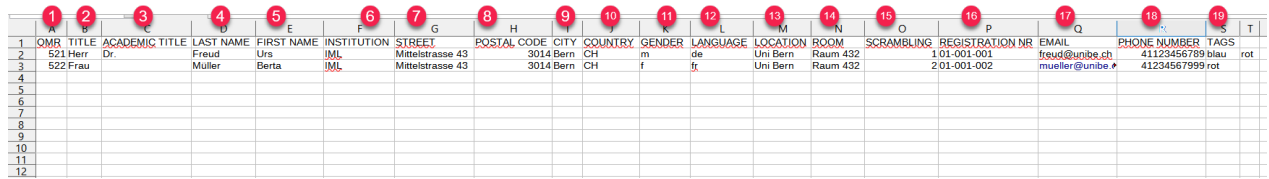

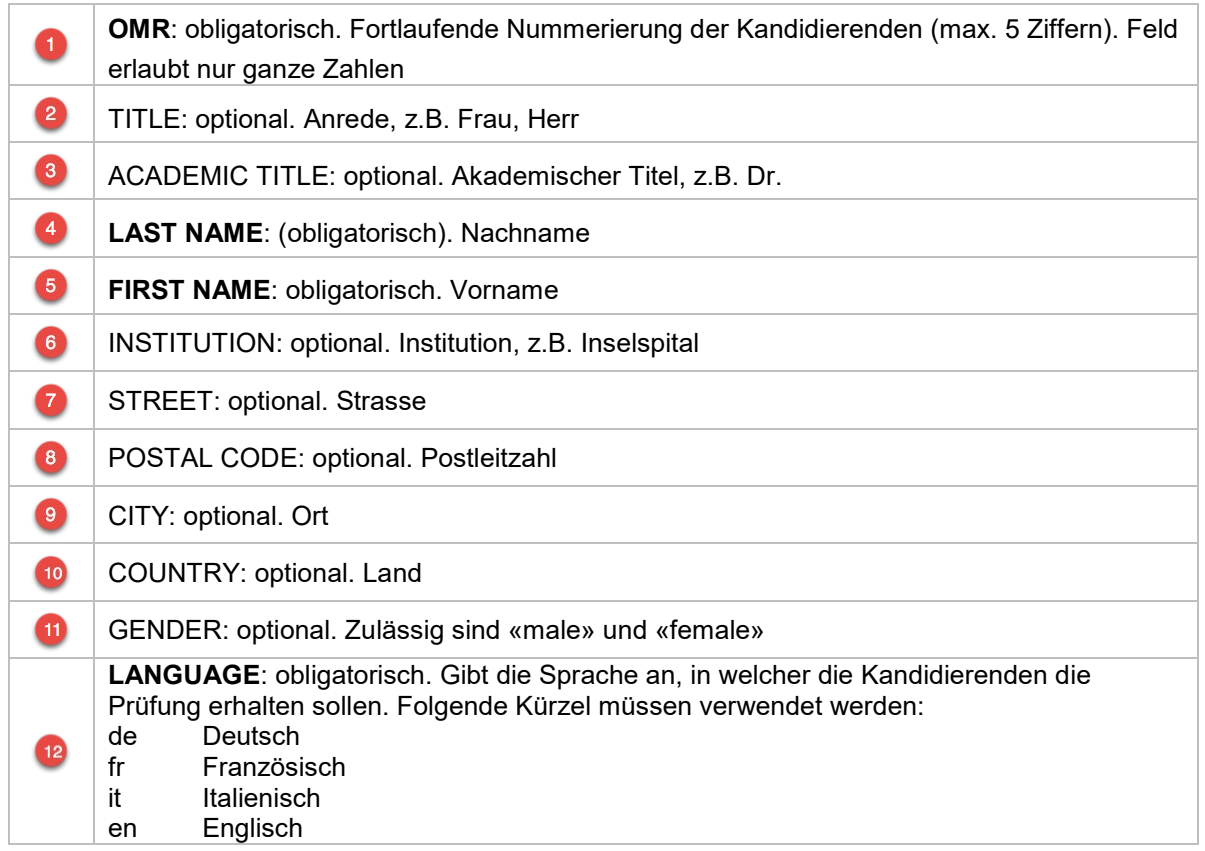

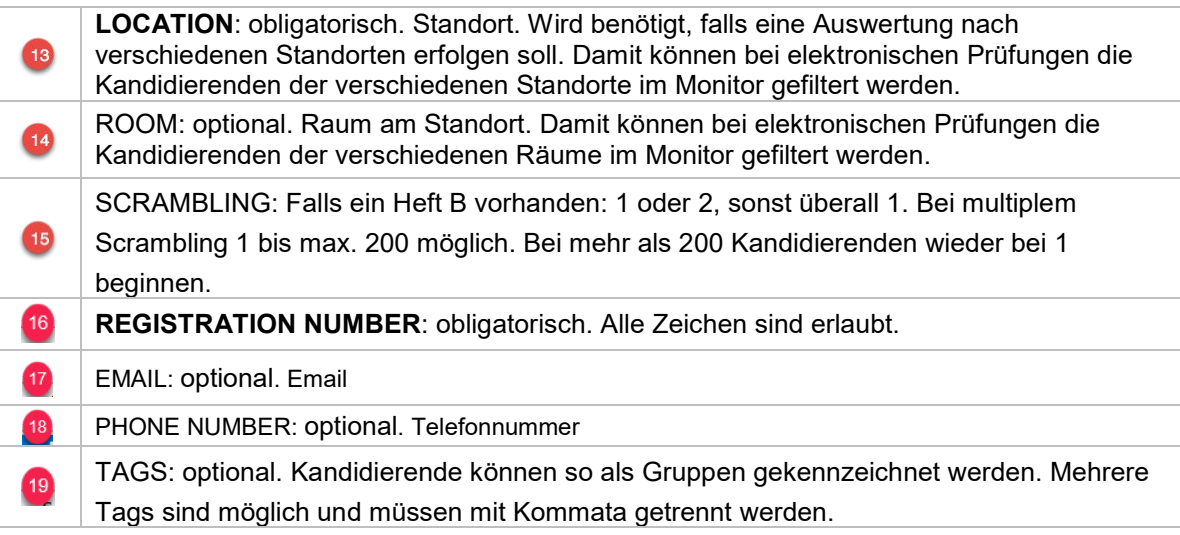

#### <span id="page-34-0"></span>4.6.2 Kandidierende löschen

Nachdem die Prüfung geschlossen und an den Server geschickt wurde, kann es vorkommen, dass noch Testkandidaten in der Prüfung vorhanden sind. Diese dienten dazu, das Gut zum Tablet zu ermöglichen und müssen gelöscht werden, bevor die «richtigen» Kandidaten importiert werden.

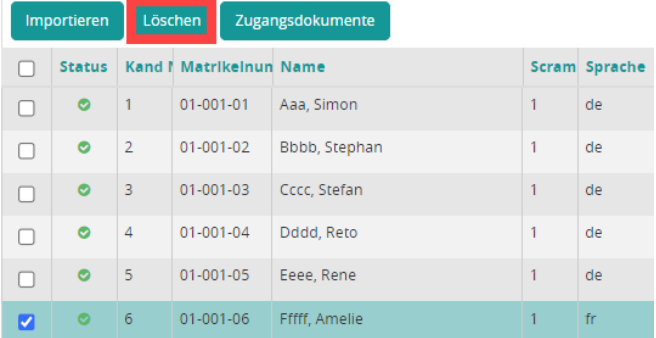

Falls die Prüfung eines Testkandidaten jedoch bereits «abgesendet» worden ist, kann er nicht mehr gelöscht werden.

In diesem Fall muss die Prüfung kurz auf- und wieder zugeschlossen werden. Danach sind keine Kandidaten mehr vorhanden und man kann mit dem Kandidatenimport neu beginnen.

#### <span id="page-35-0"></span>4.6.3 Zugangsdokumente generieren

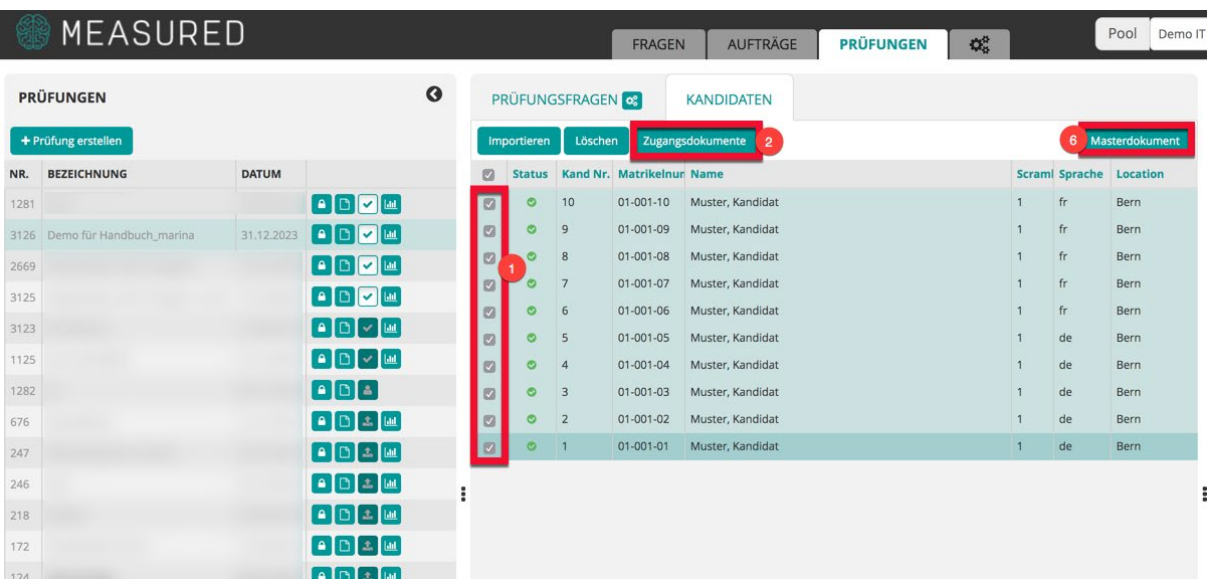

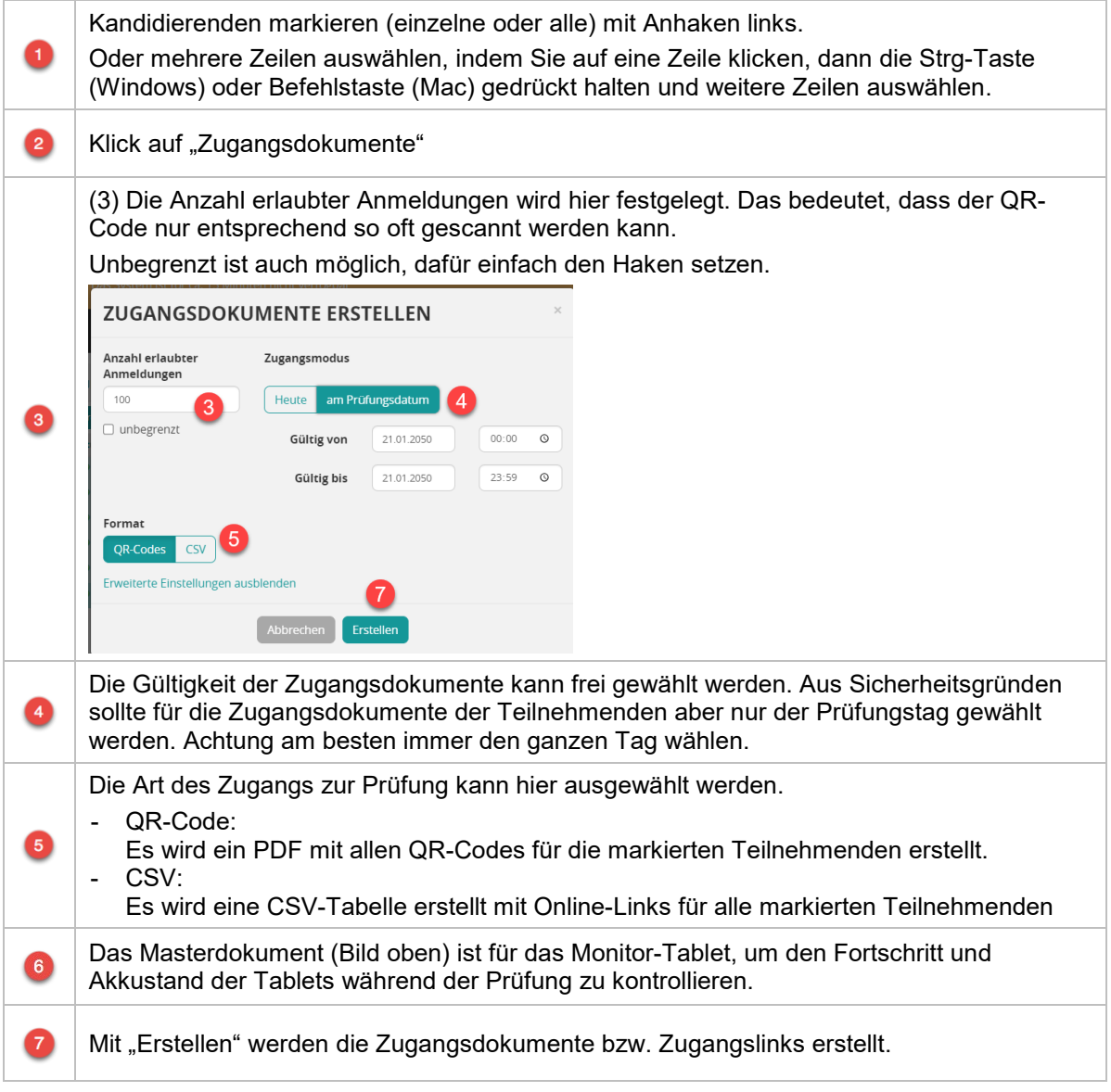

Nach dem Scannen der QR-Codes oder dem Anwählen des Online-Links wird für die Freischaltung der Prüfung nur noch der Freischaltcode (2) benötigt. Dieser befindet sich unter Prüfungsfragen (1).

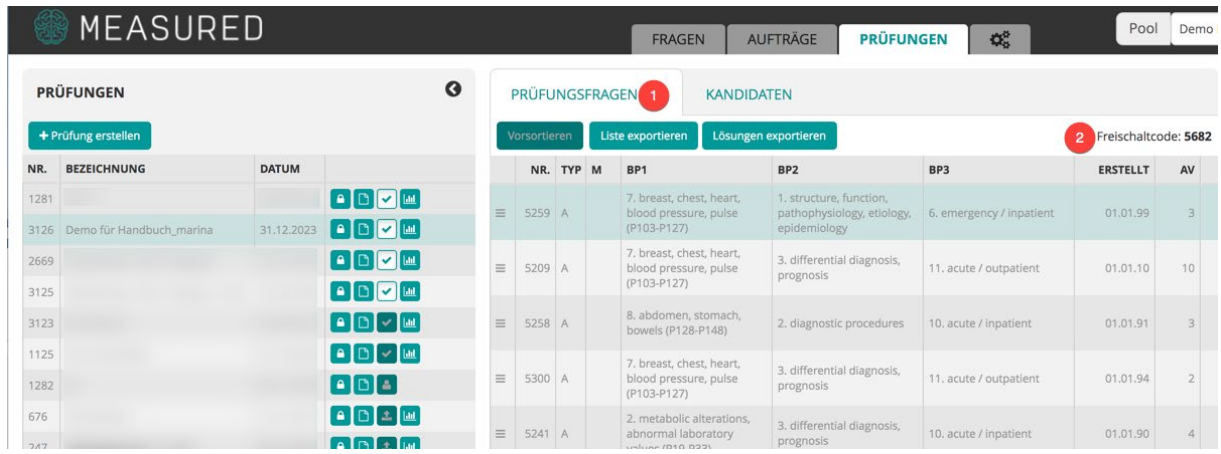

Der Freischaltcode wird auch im Monitor angezeigt.

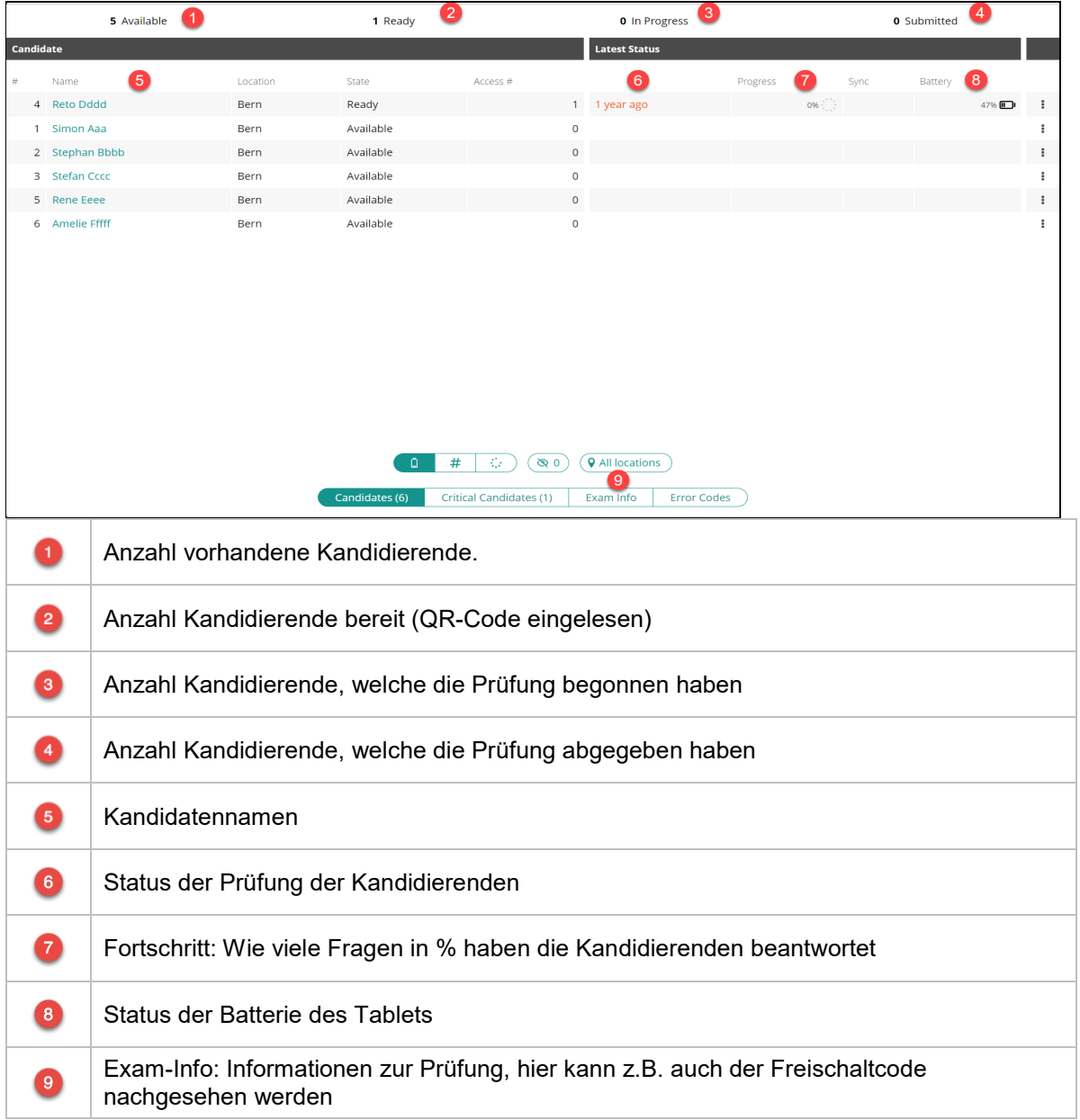